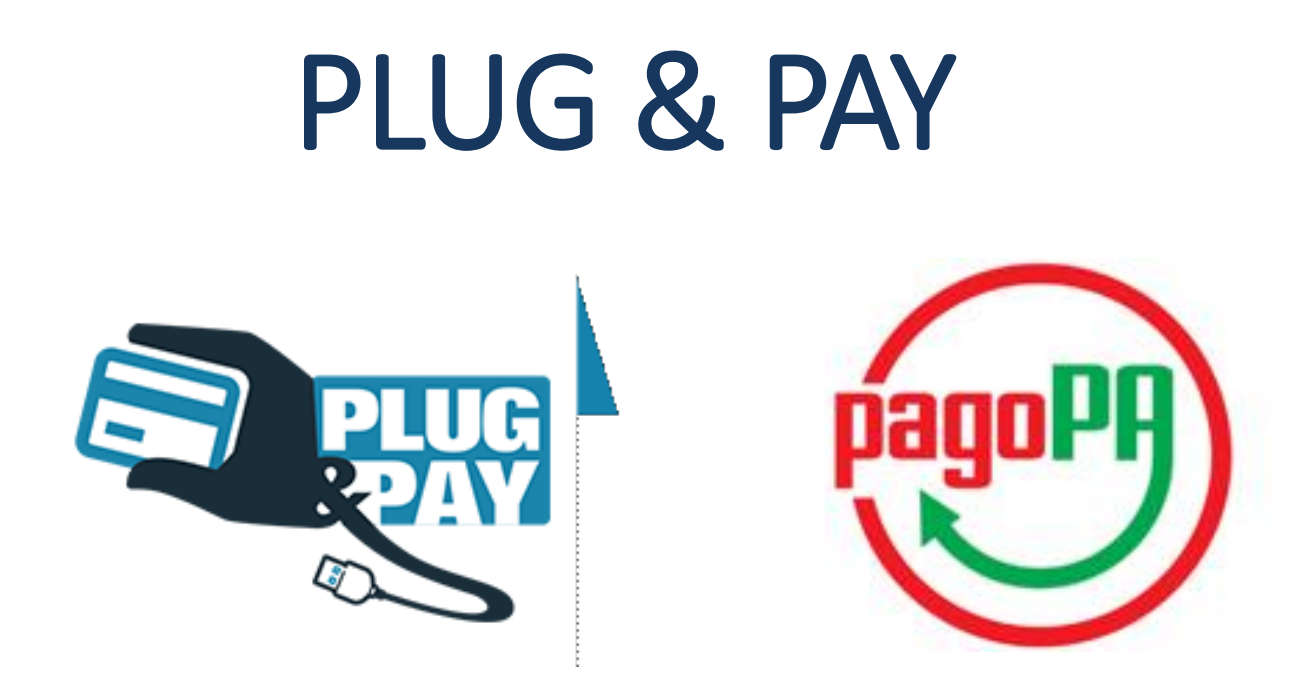

# Portale dei Pagamenti del Cittadino

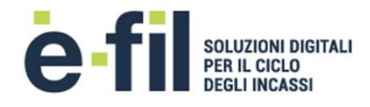

### **HOME PAGE**

## Benvenuto nel portale dei pagamenti

Attraverso questo portale puoi gestire i pagamenti dei tributi o delle pendenze verso il Comune di ..., comodamente ovunque ti trovi.

Grazie all'integrazione con il sistema di connessione pubblico per i pagamenti elettronici pagoPA attraverso il nodo dei pagamenti SPC, ossia la piattaforma tecnologica che assicura l'interoperabilità tra pubbliche amministrazioni e Prestatori di Servizi di Pagamento (PSP), il Portale dei Pagamenti ti permette di regolarizzare le tue posizioni debitorie nei confronti del Comune di ...

Puoi effettuare tali operazioni in modo rapido, facile e sicuro, in qualunque luogo e momento della giornata, senza doverti recare presso gli uffici o sportelli di pagamento, ma semplicemente utilizzando un qualsiasi dispositivo che disponga di una connessione ad internet (PC, Smartphone, Tablet) e scegliendo un metodo di pagamento fra i principali in uso online, ossia bonifici bancari e le carte di credito o di debito o prepagate.

Il servizio mette a tua disposizione anche le ricevute di pagamenti effettuati al di fuori di questo portale, purché all'interno del sistema pagoPA.

Puoi scegliere se operare in modalità anonima, o se effettuare una registrazione per avere a disposizione, nell'area personale, anche il riepilogo di tutti i pagamenti effettuati e delle relative ricevute.

In ogni caso hai a disposizione una demo di supporto per l'utilizzo delle funzionalità del portale.

**ACCEDI** 

### **UTENTI REGISTRATI UTENTI NON REGISTRATI**

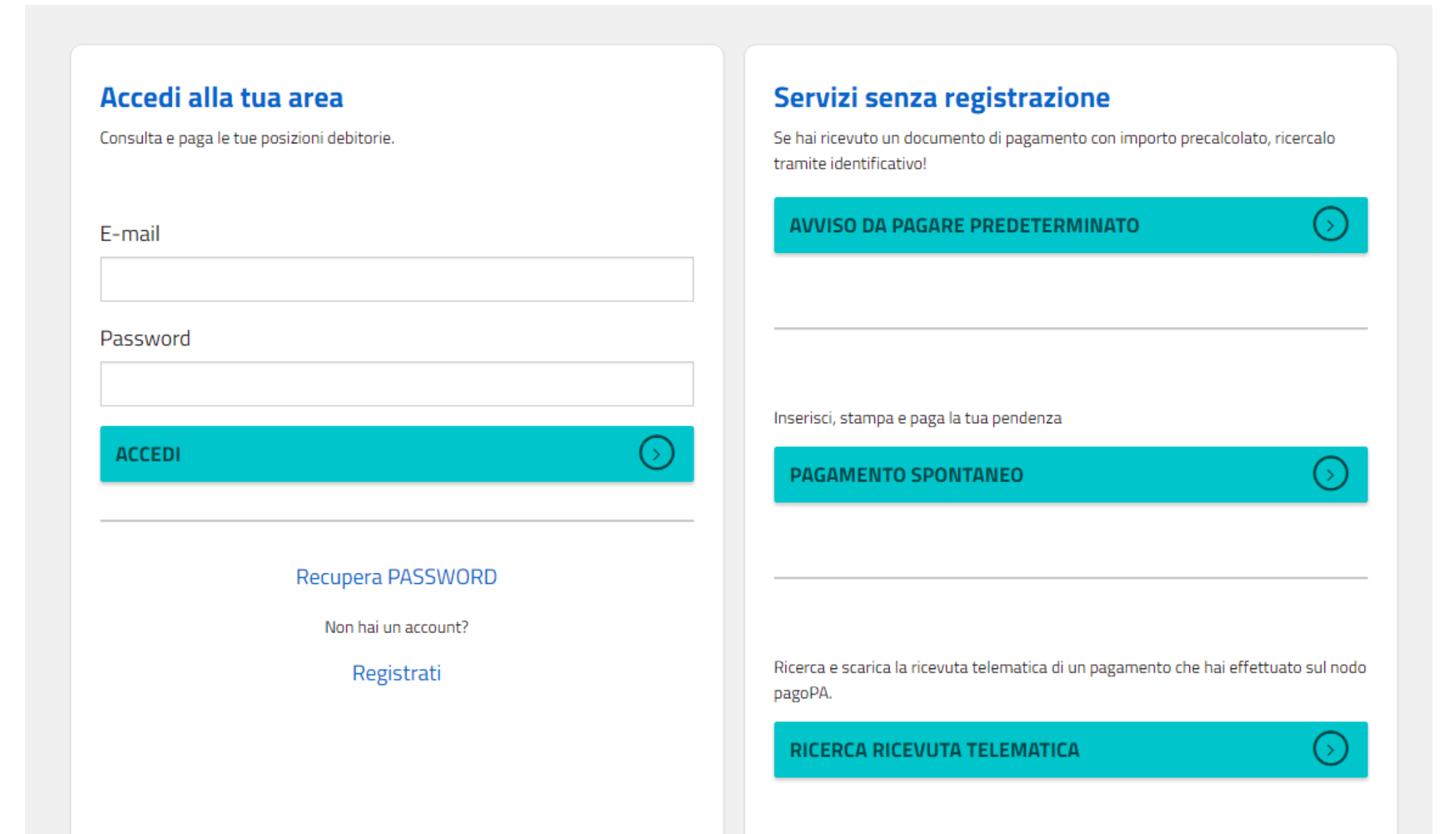

### **FUNZIONALITA'**

- 1. Richiesta di assistenza
- 2. Registrazione nuovo utente
- 3. Accesso utente registrato

### **UTENTI REGISTRATI**

- 4. Bacheca dei pagamenti effettuati tramite il portale, con relative ricevute
	- 4.1 Ricerca pagamenti, visualizzazione e stampa ricevute
	- 4.2 Ricerca ricevuta di pagamento su nodo PagoPA, tramite IUV e CF
- 5. Ricerca posizione predeterminata, tramite IUV per:
	- 5.1 stampa avviso con barcode, qr code ed eventuale bollettino PA
	- 5.2 pagamento online
- 6. Definizione pagamento spontaneo con generazione automatica IUV dal sistema per:
	- 6.1 stampa avviso con barcode, qr code ed eventuale bollettino PA 6.2 - pagamento online
- 7. Gestione profilo utente e password
	- 7.1 modifica dati profilo utente
	- 7.2 cambio password
	- 7.3 recupero password

### **UTENTI NON REGISTRATI**

- 8. Ricerca posizione predeterminata, tramite IUV per: 8.1 - stampa avviso con barcode, qr code ed eventuale bollettino PA 8.2 - pagamento online
- 9. Definizione pagamento spontaneo con generazione automatica IUV dal sistema per:
	- 9.1 stampa avviso con barcode, qr code ed eventuale bollettino PA
	- 9.2 pagamento online
- $10.$ Ricerca ricevuta di pagamento su nodo PagoPA, tramite IUV e CF

### **1 - RICHIESTA DI ASSISTENZA**

## Benvenuto nel portale dei pagamenti

Attraverso questo portale puoi gestire i pagamenti dei tributi o delle pendenze verso il Comune di ..., comodamente ovunque ti trovi.

1

ASSISTENZA<sup>O</sup>

**GUARDA LA DEMO @** 

Grazie all'integrazione con il sistema di connessione pubblico per i pagamenti elettronici pagoPA attraverso il nodo dei pagamenti SPC, ossia la piattaforma tecnologica che assicura l'interoperabilità tra pubbliche amministrazioni e Prestatori di Servizi di Pagamento (PSP), il Portale dei Pagamenti ti permette di regolarizzare le tue posizioni debitorie nei confronti del Comune di ...

Puoi effettuare tali operazioni in modo rapido, facile e sicuro, in qualunque luogo e momento della giornata, senza doverti recare presso gli uffici o sportelli di pagamento, ma semplicemente utilizzando un qualsiasi dispositivo che disponga di una connessione ad internet (PC, Smartphone, Tablet) e scegliendo un metodo di pagamento fra i principali in uso online, ossia bonifici bancari e le carte di credito o di debito o prepagate.

Il servizio mette a tua disposizione anche le ricevute di pagamenti effettuati al di fuori di questo portale, purché all'interno del sistema pagoPA.

Puoi scegliere se operare in modalità anonima, o se effettuare una registrazione per avere a disposizione, nell'area personale, anche il riepilogo di tutti i pagamenti effettuati e delle relative ricevute.

In ogni caso hai a disposizione una demo di supporto per l'utilizzo delle funzionalità del portale.

**ACCEDI** 

### **1 - RICHIESTA DI ASSISTENZA**

La sezione di ASSISTENZA permette all'utente che utilizza il portale per il pagamento di inviare un segnalazione all'help desk, mediante compilazione dei dati richiesti. La segnalazione riporta la casistica di malfunzionamento/richiesta, una libera descrizione testuale ed i riferimenti ai quali verrà indirizzata la risposta una volta analizzata dalle strutture competenti.

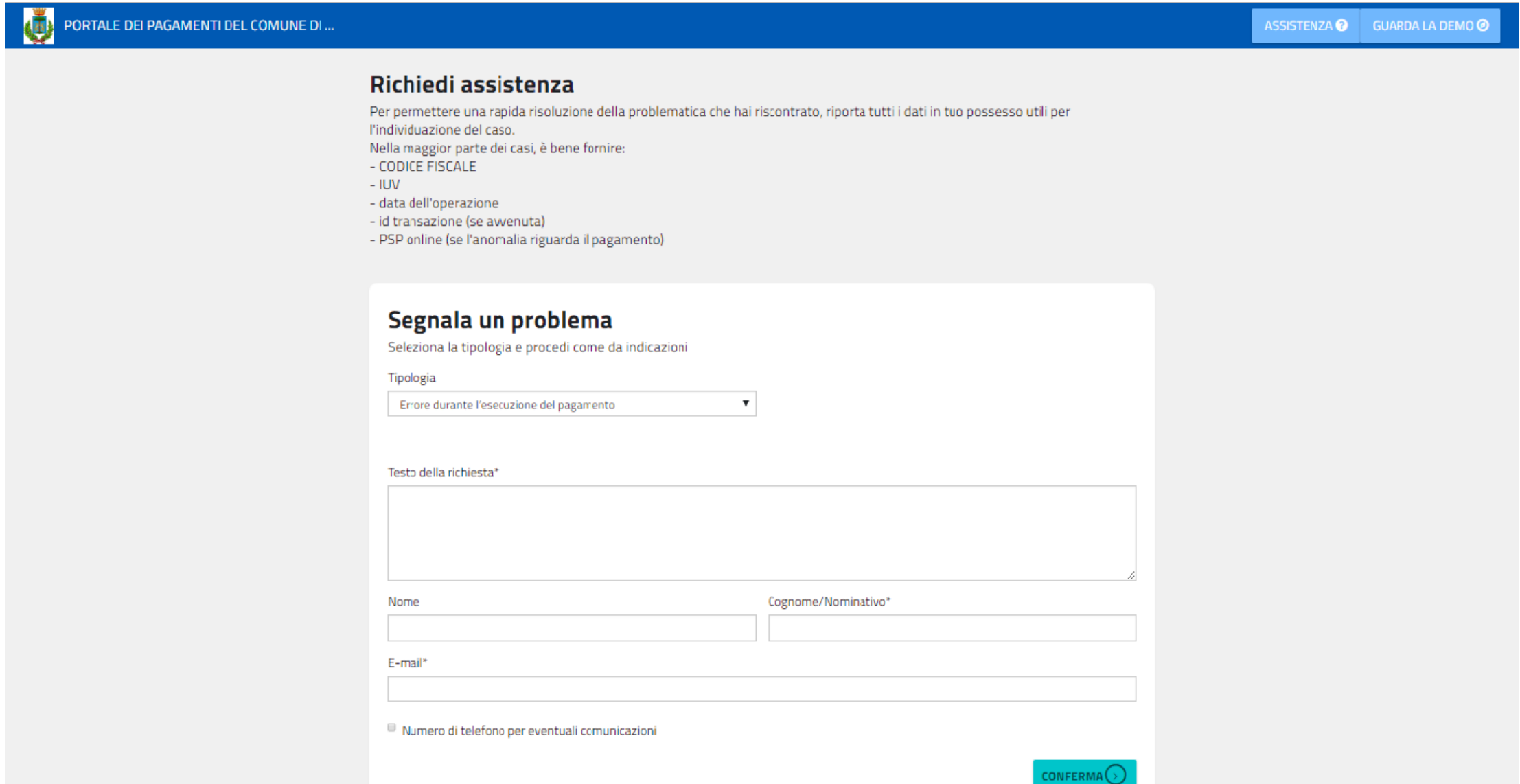

### **2 – REGISTRAZIONE NUOVO UTENTE**

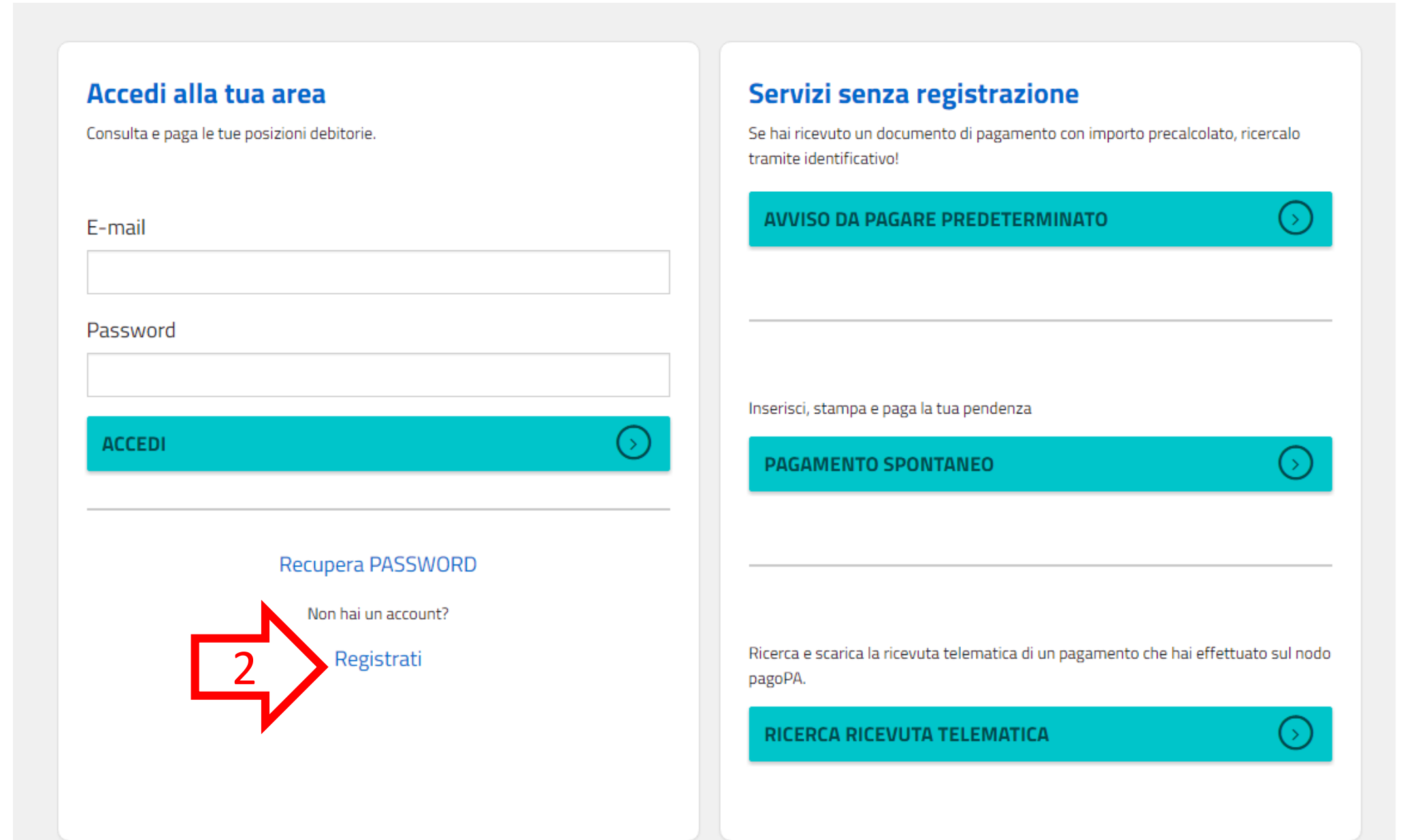

### **2 – REGISTRAZIONE NUOVO UTENTE**

La sezione di REGISTRAZIONE permette la creazione di un nuovo profilo utente per l'accesso al portale come utente registrato. L'utente compila la form di registrazione ed a seguito della verifica dell'indirizzo e-mail, l'utenza viene abilitata per l'accesso.

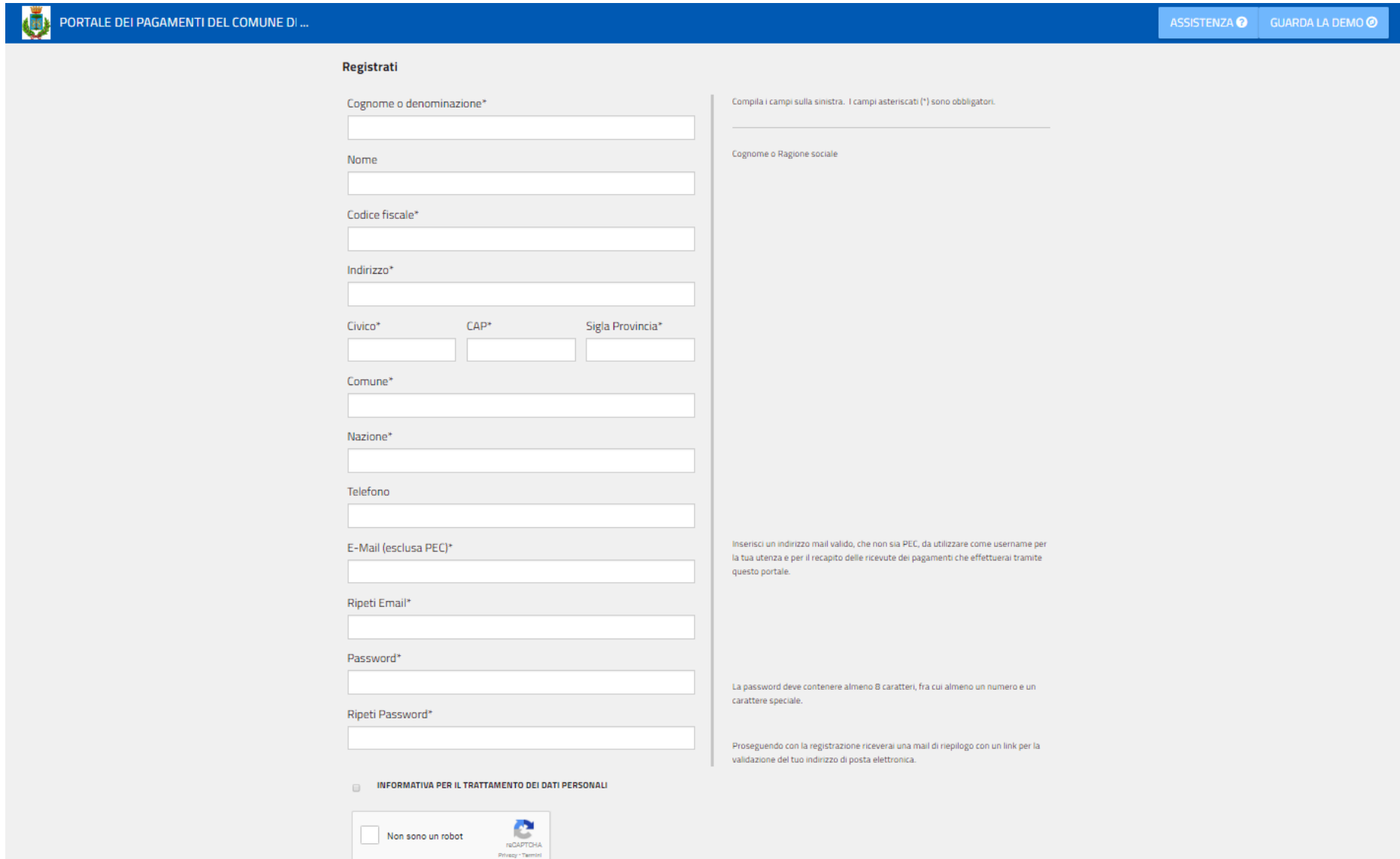

REGISTRATI

### **3 – ACCESSO UTENTE REGISTRATO**

Utilizzando le credenziali rilasciate in fase di registrazione l'utente accede alla sua area.

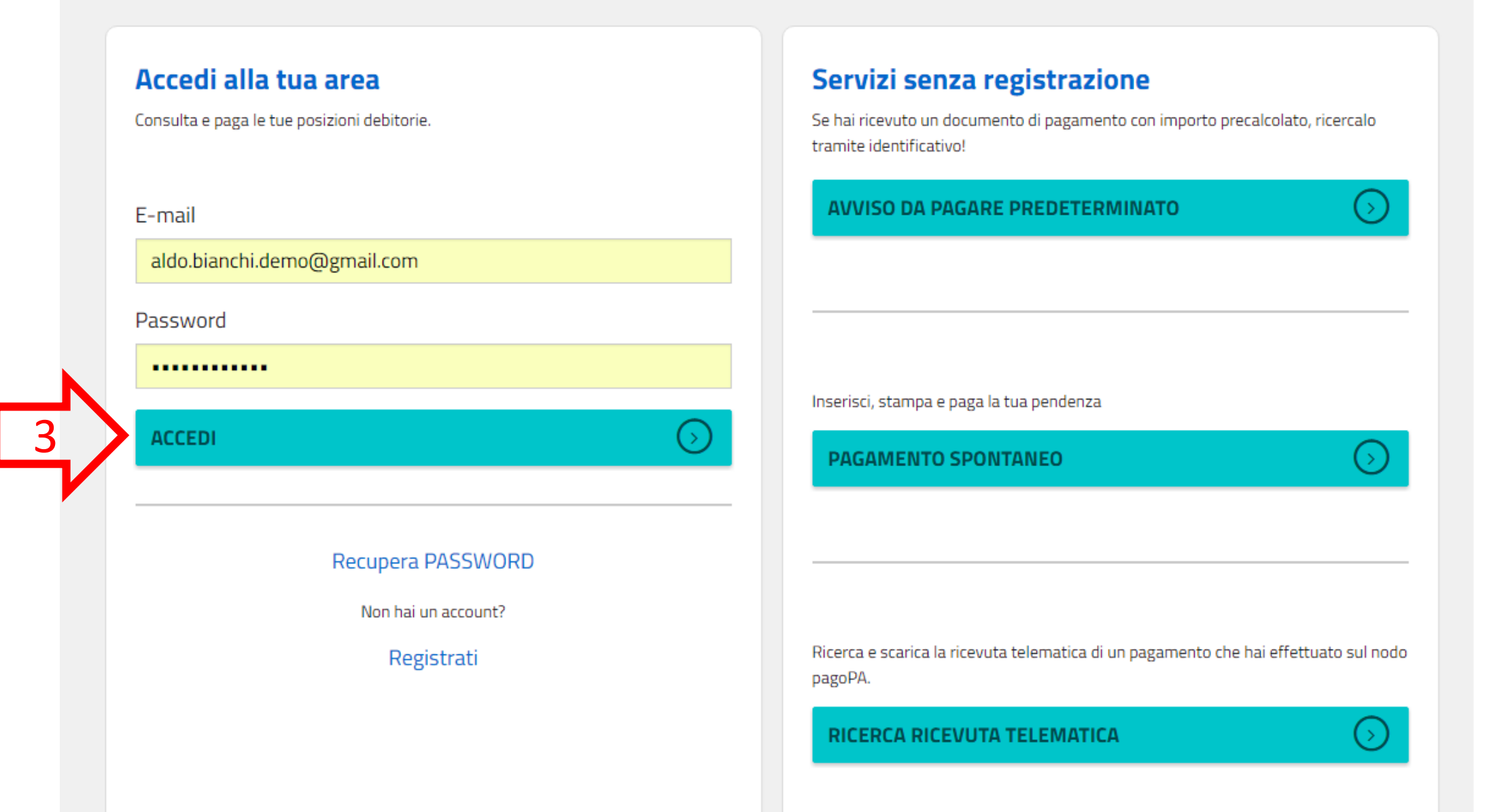

### **3 – ACCESSO UTENTE REGISTRATO**

L'utente che ha eseguito l'accesso alla sua area, può: ricercare e consultare i pagamenti effettuati (4), pagare un avviso predeterminato (5), effettuare un pagamento spontaneo (6), gestire il suo profilo utente (7).

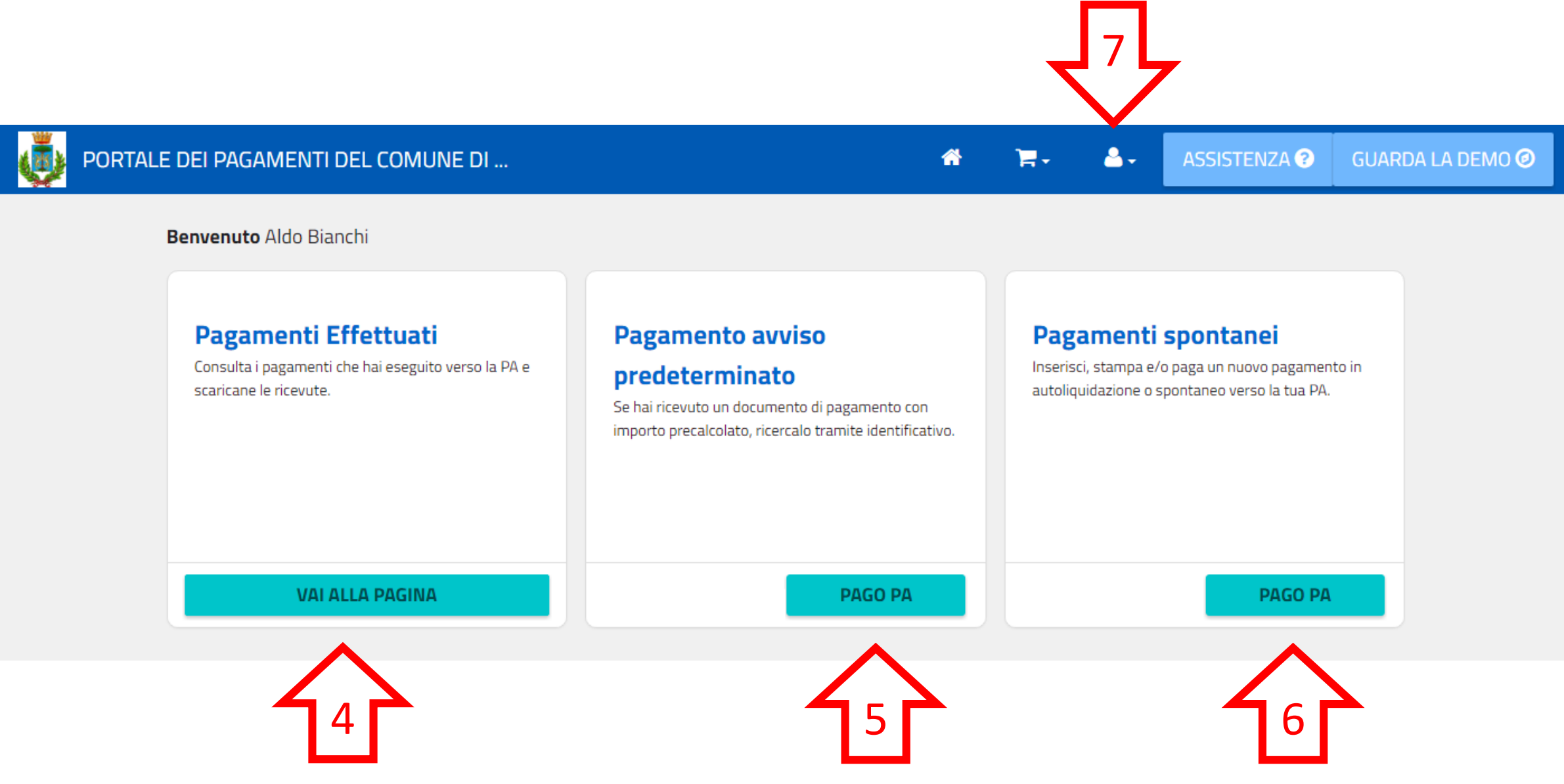

### **4 – BACHECA PAGAMENTI EFFETTUATI**

La bacheca dei pagamenti effettuati permette all'utente di ricercare i pagamenti effettuati sul portale con la sua utenza tramite i filtri messi a disposizione, di visualizzare i dettagli dei pagamenti, di visualizzare e scaricare le relative ricevute di pagamento. Inoltre l'utente può ricercare, visualizzare e scaricare i dettagli e le ricevute di altri pagamenti eseguiti al di fuori del portale, o come utente anonimo inserendo il codice IUV ed il codice fiscale della posizione pagata (4.1).

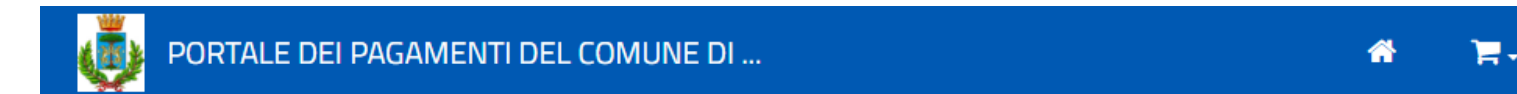

## Pagamenti effettuati

In questa sezione puoi consultare i pagamenti che hai effettuato tramite il portale. Puoi ricercare, tramite identificativo (IUV) e codice fiscale, un pagamento verso la PA che è stato effettuato anche su altri canali al di fuori del portale (es. uffici postali, home banking, ecc.).

### **Cerca**

Pagamenti eseguiti sul portale  $\circledcirc$ 

Pagamenti eseguiti al di fuori del portale (es.  $\circ$ uffici postali, home banking, ecc.)

### Tipo di pagamento

Seleziona un tipo di pagamento

### Servizio

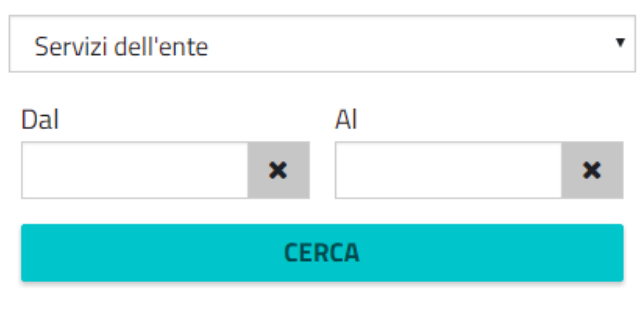

### **Risultati ricerca**

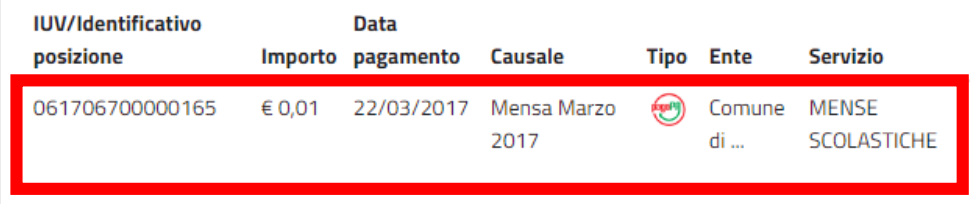

Δ.

ASSISTENZA<sup>O</sup>

**GUARDA LA DEMO @** 

### **4.1 – VISUALIZZAZIONE E STAMPA RICEVUTA**

Dopo aver effettuato la ricerca, selezionando un pagamento, vengono visualizzati i dettagli del pagamento ed è possibile visualizzare e stampare la ricevuta di pagamento.

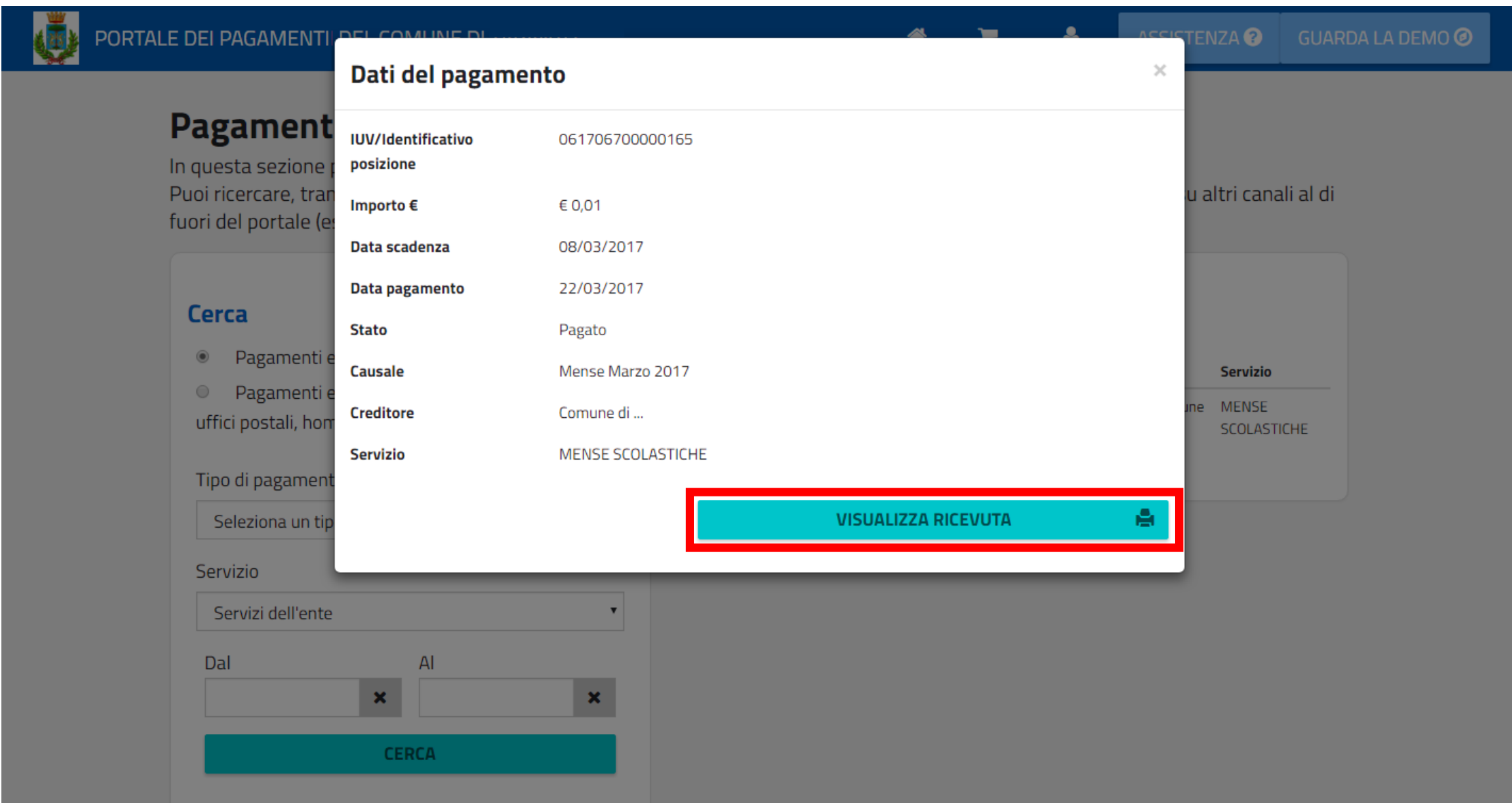

### **4.2 – RICERCA RICEVUTA TRAMITE IUV E CF**

L'utente può ricercare, visualizzare e scaricare i dettagli e le ricevute di altri pagamenti eseguiti al di fuori del portale, o come utente anonimo inserendo il codice IUV ed il codice fiscale della posizione pagata.

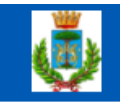

### PORTALE DEI PAGAMENTI DEL COMUNE DI ...

俗 Έ. А.

ASSISTENZA<sup>O</sup>

**GUARDA LA DEMO @** 

## Pagamenti effettuati

In questa sezione puoi consultare i pagamenti che hai effettuato tramite il portale. Puoi ricercare, tramite identificativo (IUV) e codice fiscale, un pagamento verso la PA che è stato effettuato anche su altri canali al di fuori del portale (es. uffici postali, home banking, ecc.).

### **Cerca**

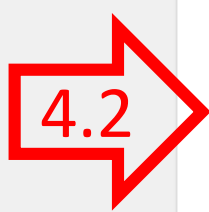

- Pagamenti eseguiti sul portale
- Pagamenti eseguiti al di fuori del portale (es. uffici postali, home banking, ecc.)

### Codice Fiscale

03789750100

**IUV** (Identificativo posizione) $\Theta$ 

011701300000855

**CERCA RICEVUTA** 

### **Risultati ricerca**

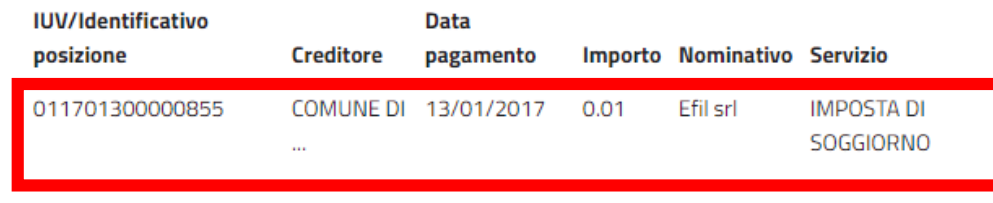

### **5 – PAGAMENTO AVVISO PREDETERMINATO PER UTENTE REGISTRATO**

Il portale permette il pagamento di un avviso di pagamento ricevuto dal Comune tramite posta, mail o altro canale. Per effettuare il pagamento, l'utente digita il **codice IUV** presente nell'avviso di pagamento ed il portale mostra i dati riepilogativi della sua posizione debitoria. L'utente potrà quindi scegliere se ristampare l'avviso in pdf (5.1) o procedere con il pagamento online (5.2).

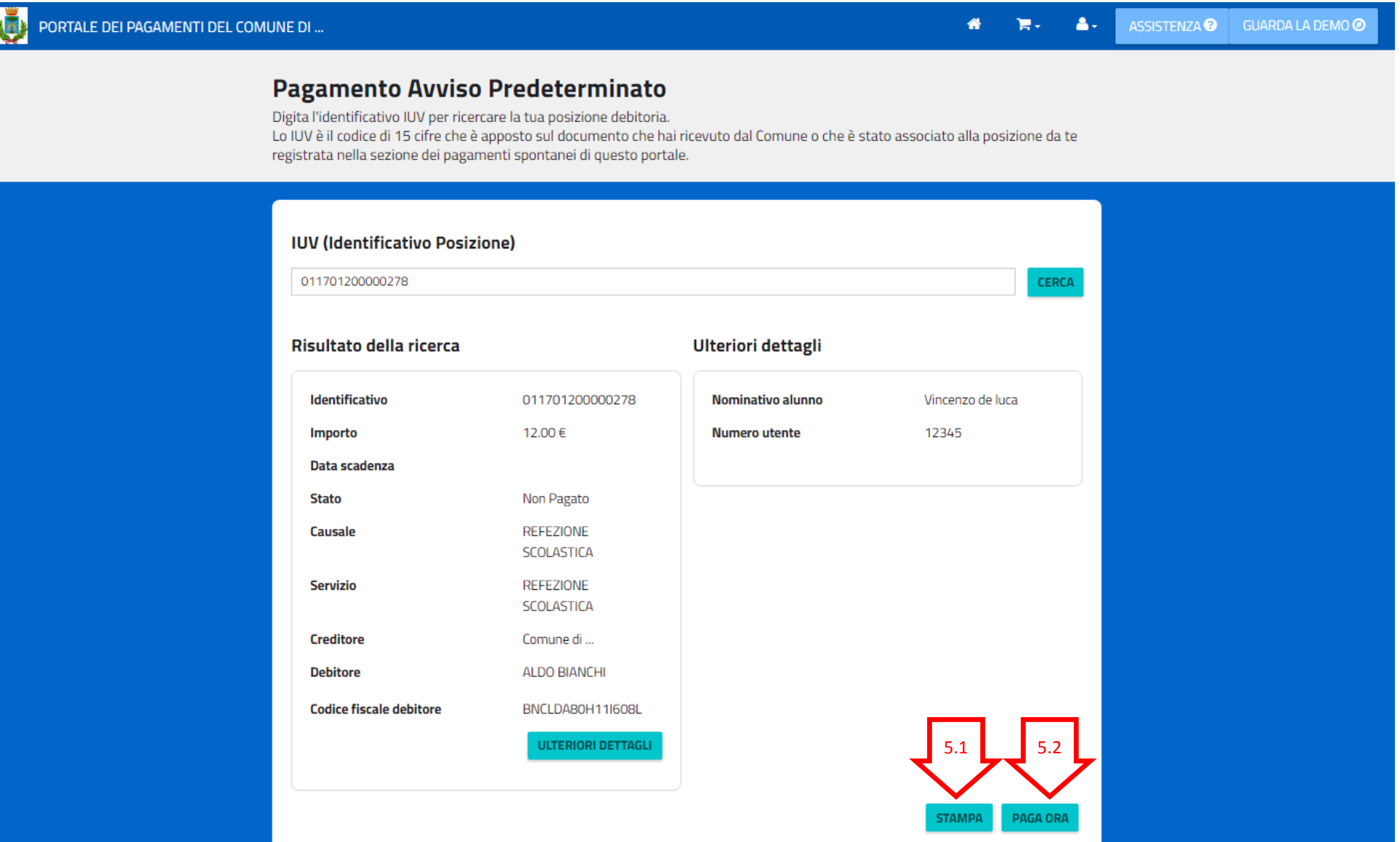

### **5.1 – STAMPA AVVISO PDF**

Scegliendo la stampa, il portale permette la generazione, la stampa in pdf ed il download dell'avviso di pagamento secondo le specifiche Pago PA che permette il pagamento presso gli sportelli fisici (tabaccai, poste, ecc.). L'avviso contiene i dati riepilogativi del pagamento, il codice IUV, gli elementi grafici che permettono il pagamento a sportello (Barcode e QrCode) e l'eventuale bollettino postale, se previsto per il servizio di incasso.

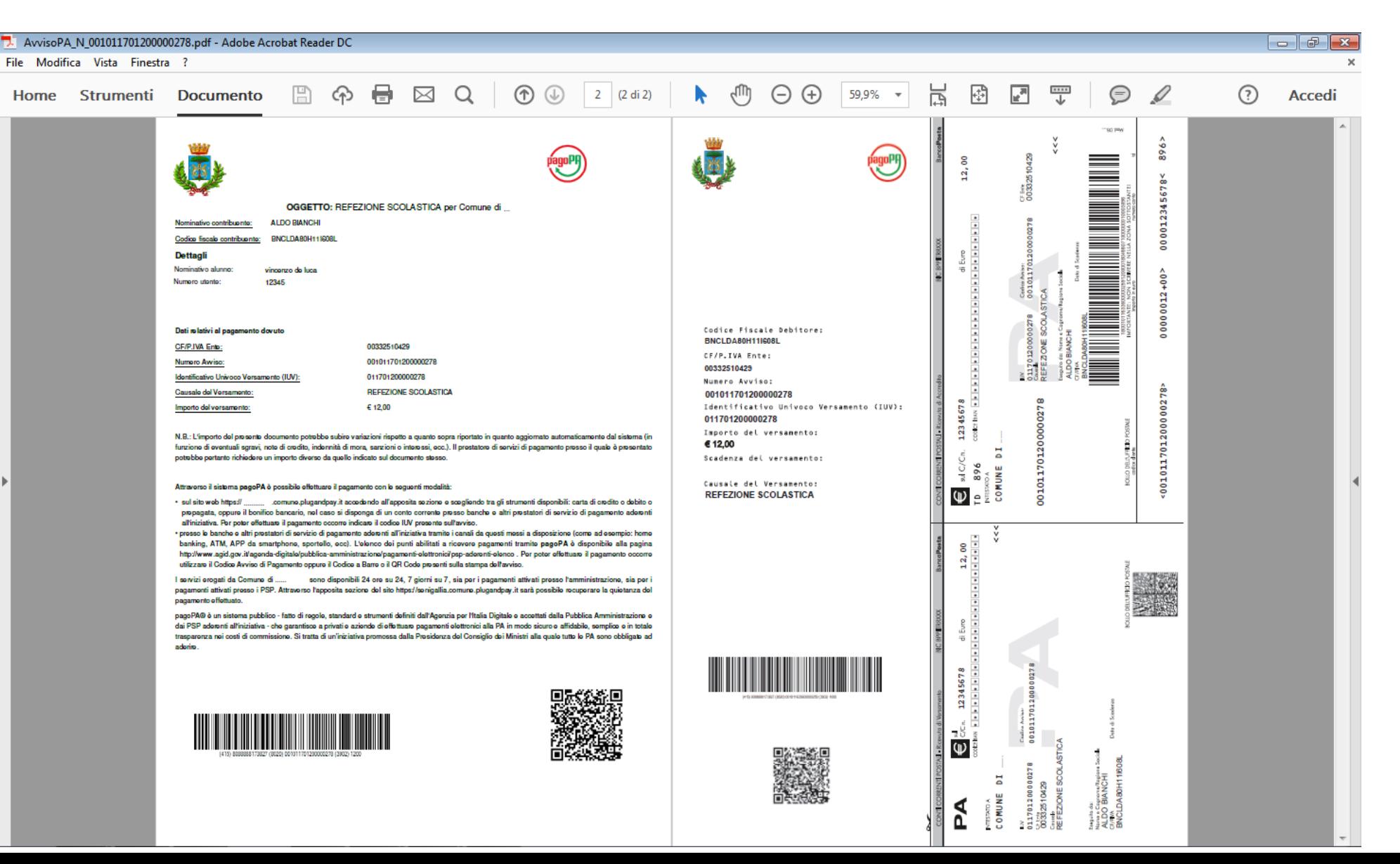

Scegliendo di pagare online, il portale reindirizza l'utente sulla pagina di scelta della modalità di pagamento e del Prestatore di Servizi di Pagamento (PSP) attraverso cui effettuare la transazione. L'utente, scegliendo di pagare tramite il suo conto corrente, deve selezionare la propria banca come PSP, mentre scegliendo di pagare con carta di credito, di debito o prepagata, deve selezionare il circuito della propria carta e scegliere il PSP. Ciascun PSP espone le commissioni applicate alla transazione, quindi l'utente è libero di scegliere le condizioni a lui più vantaggiose.

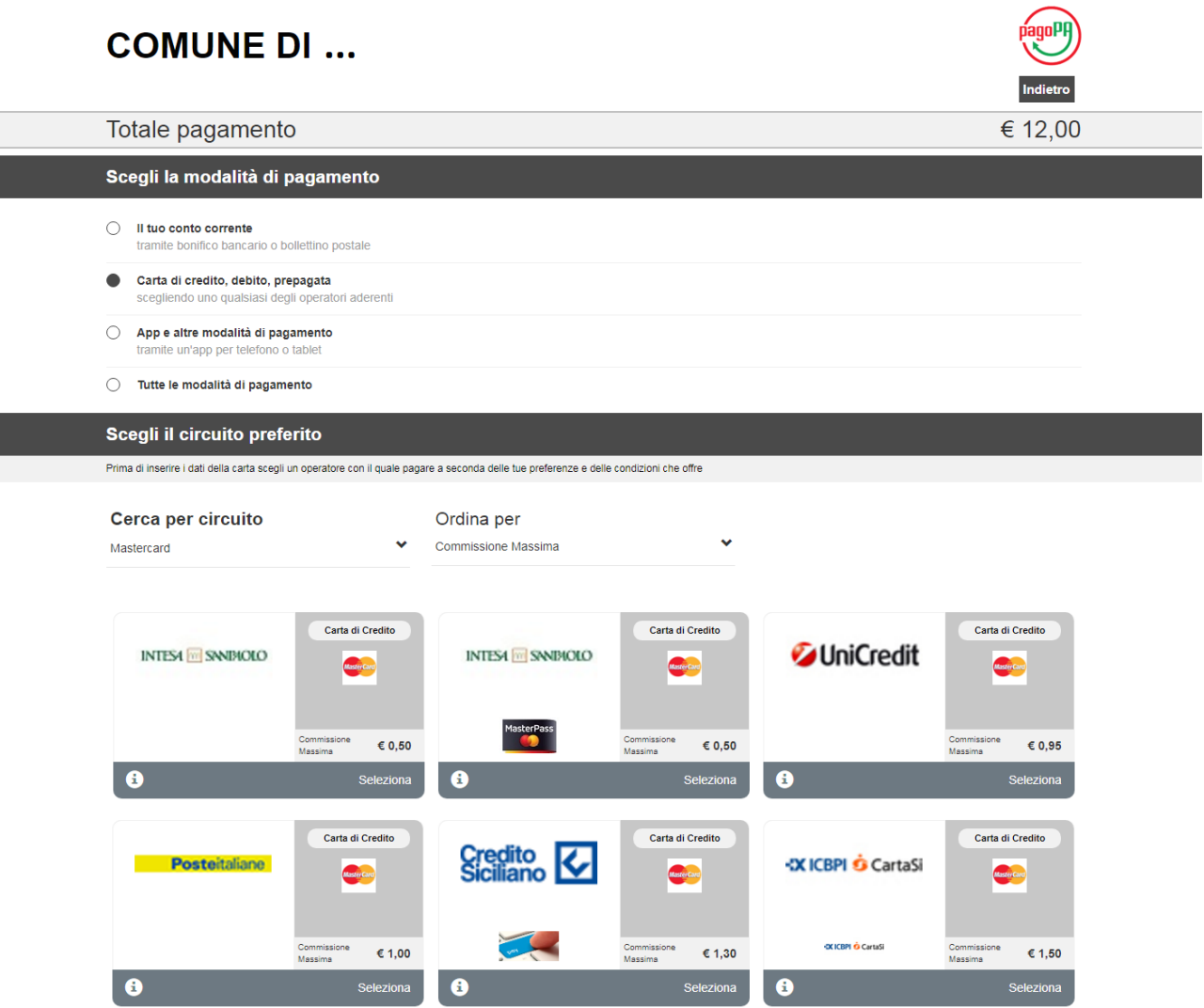

Dopo aver scelto il PSP con cui pagare, il cittadino viene reindirizzato sulla pagina del PSP selezionato in cui procede con la transazione di pagamento secondo la modalità scelta. Se la modalità è il pagamento in conto, all'utente verrà richiesto di inserire le credenziali di accesso del proprio Home Banking e di autorizzare la transazione. Se la modalità è il pagamento con carta, all'utente verrà chiesto l'inserimento dei dati della propria carta.

### **ADDEBITO IN CONTO PAGAMENTO CON CARTA**

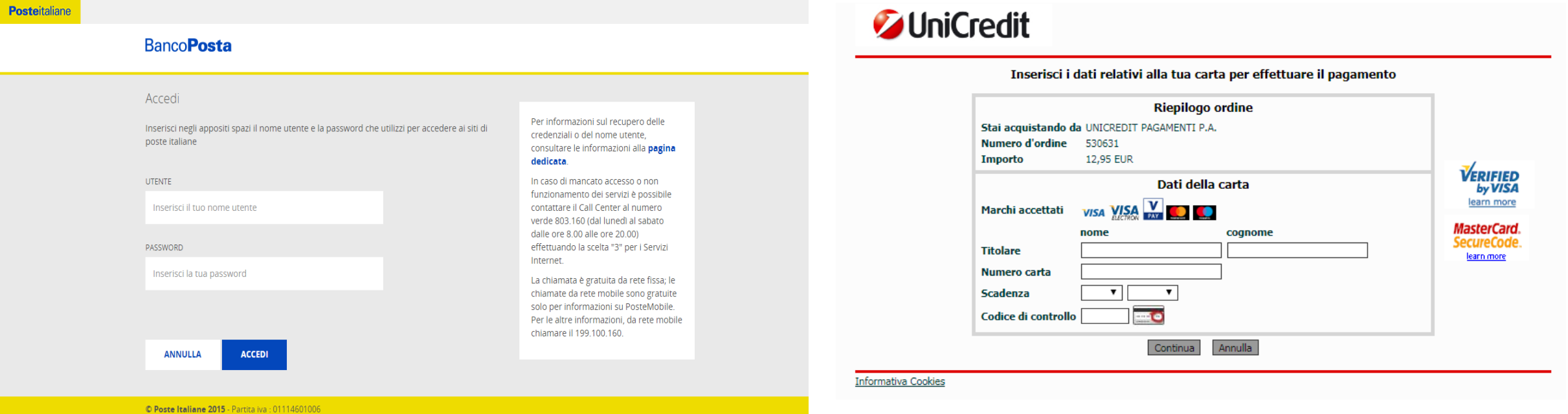

Al termine della transazione l'utente viene reindirizzato sul portale di pagamento con l'esito della transazione di pagamento. Quando il PSP genera e fornisce attraverso il Nodo la Ricevuta Telematica del pagamento effettuato, il portale invia la ricevuta al cittadino all'indirizzo email del profilo dell'utente. Il pagamento sarà inoltre inserito nella bacheca dei pagamenti effettuati.

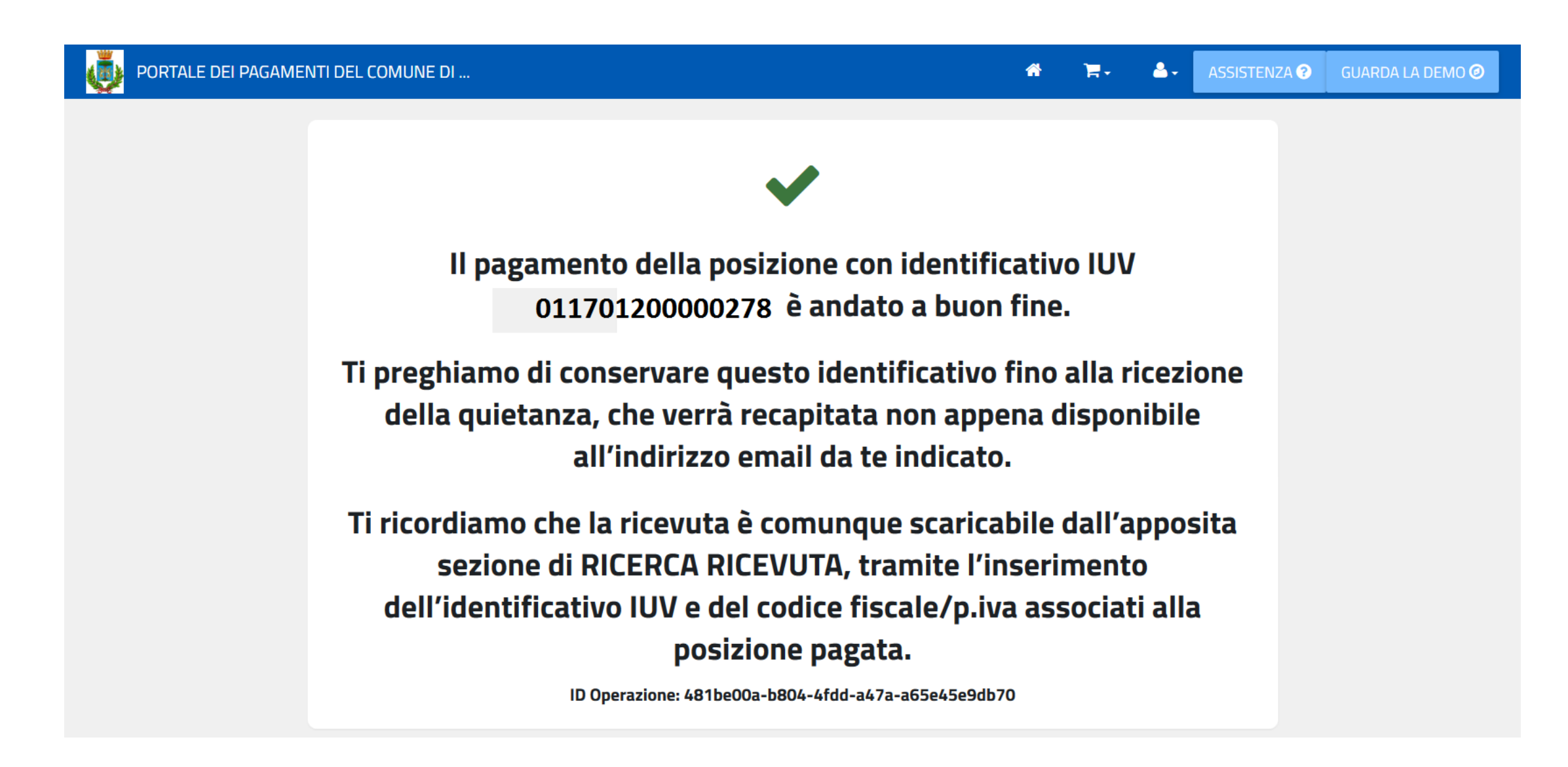

### **6 – PAGAMENTO SPONTANEO PER UTENTE REGISTRATO**

Il portale permette il pagamento spontaneo di un servizio definito dal Comune. Per effettuare il pagamento, il cittadino sceglie il servizio per il quale pagare e compila i dati richiesti per lo specifico servizio ovvero i dati anagrafici, eventuali parametri descrittivi e l'importo. I dati anagrafici sono già precompilati con i dati del profilo utente, ma sono comunque modificabili. L'utente potrà quindi scegliere se stampare l'avviso di pagamento con il relativo IUV per pagarlo presso un PSP abilitato (6.1) oppure procedere con il pagamento online (6.2). In entrambi i casi, il portale carica una nuova posizione sulla piattaforma P&P **generando il codice IUV**.

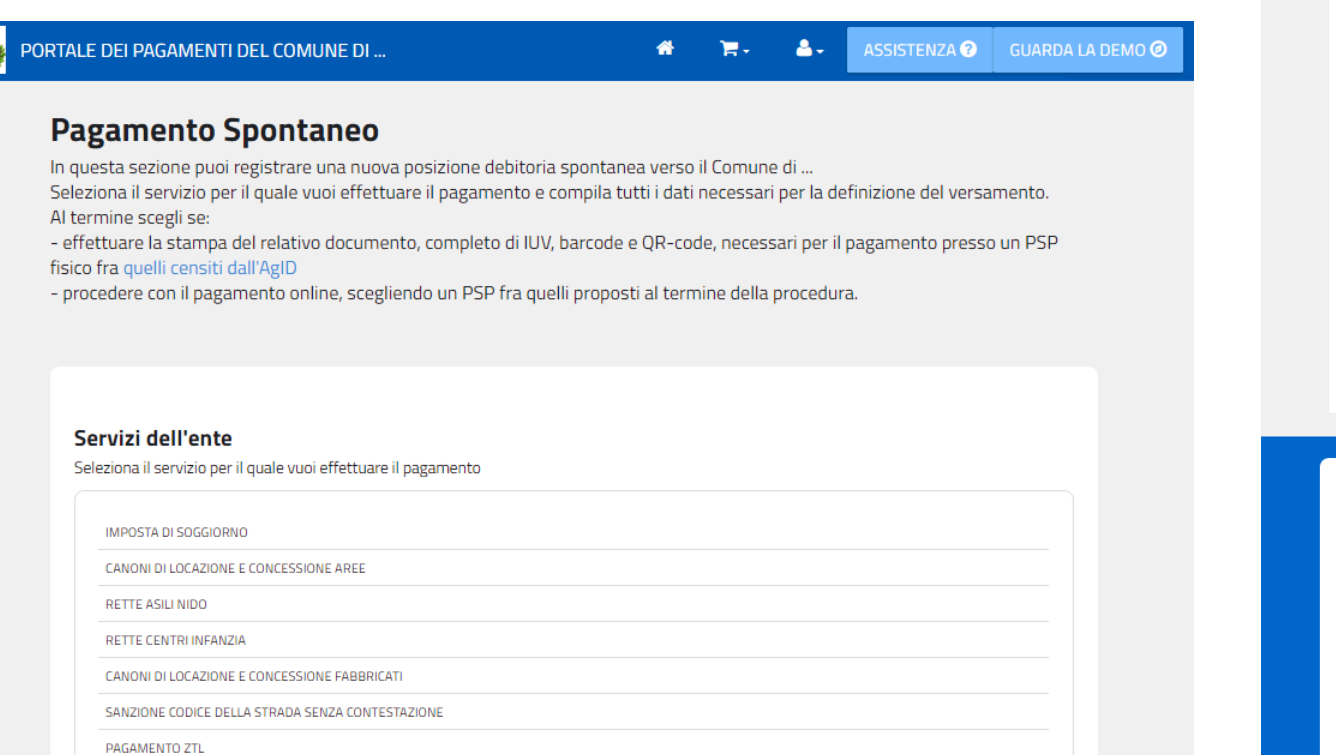

PAGAMENTO ZTL TEMPORANEA

### Inserisci i dati del pagamento per il servizio di CANONI DI LOCAZIONE E CONCESSIONE FABBRICATI

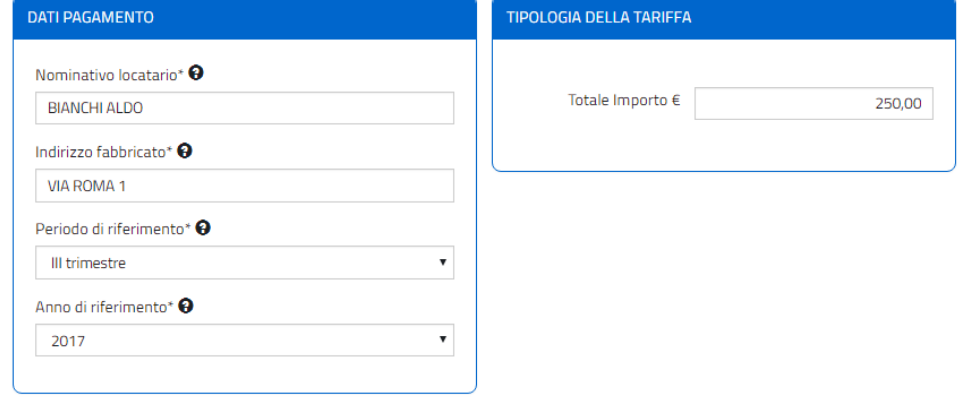

### Inserire i dati del contribuente debitore verso la PA

I campi contrassegnati con \* sono obbligatori

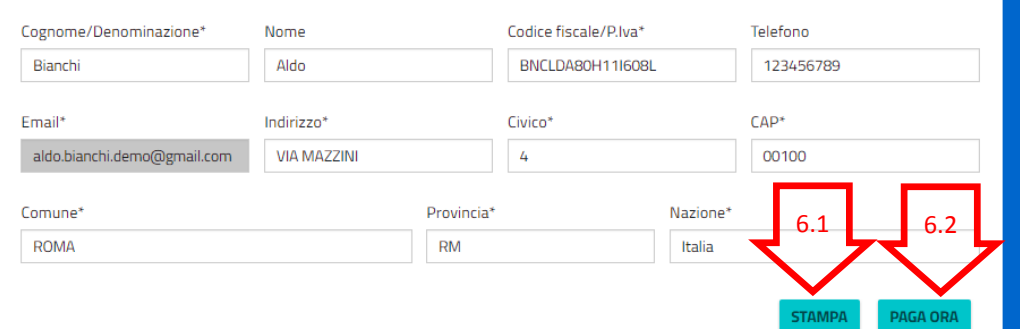

### **6.1 – STAMPA AVVISO PDF**

Scegliendo la stampa il portale verifica i dati inseriti, chiede conferma dei dati inseriti e quando l'utente procede, il portale carica una nuova posizione sulla piattaforma P&P **generando il codice IUV**. Inoltre il portale genera ed effettua il download del pdf dell'avviso di pagamento secondo le specifiche Pago PA che permette il pagamento presso gli sportelli fisici (tabaccai, poste, ecc.). L'avviso contiene i dati riepilogativi del pagamento, il codice IUV, gli elementi grafici che permettono il pagamento a sportello (Barcode e QrCode) e l'eventuale bollettino postale, se previsto per il servizio di incasso.

### Validazione dati andata a buon fine

Controlla il riepilogo dei dati inseriti e scegli se modificarli o procedere con la stampa in formato PDF

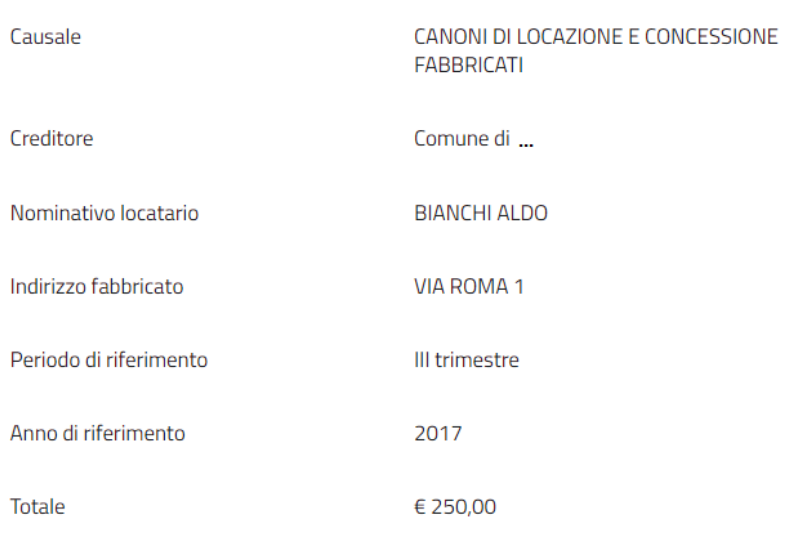

Attenzione: procedendo con la stampa verrà automaticamente inserito un nuovo pagamento in attesa nel sistema PagoPa identificato dallo IUV riportato sulla stampa

ROCED

Dopo aver generato l'avviso col relativo IUV, il portale permette di ristamparlo o di procedere con il pagamento.

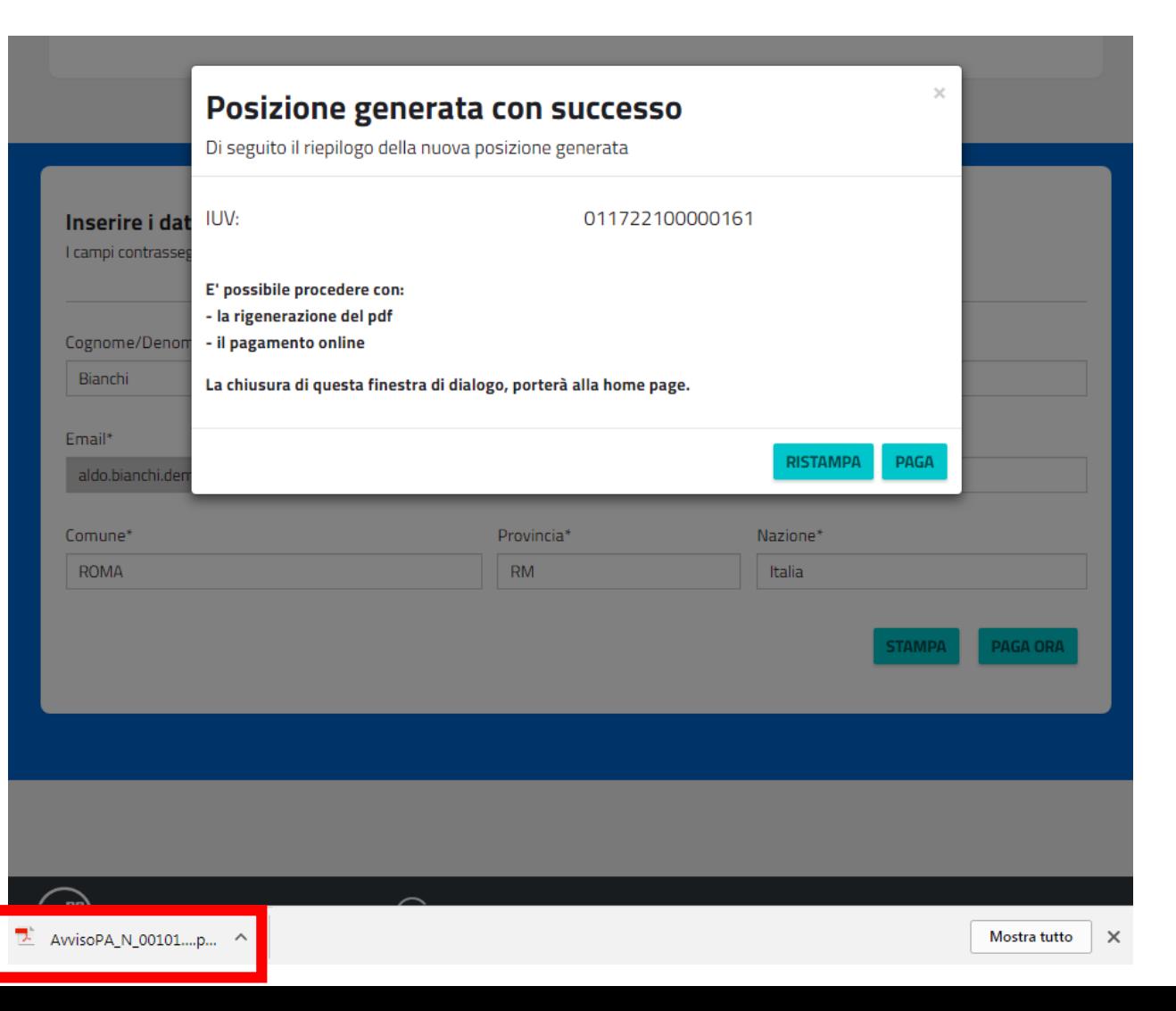

Scegliendo di pagare online, il portale verifica i dati inseriti, chiede conferma dei dati inseriti. Quando l'utente procede, il portale carica una nuova posizione sulla piattaforma P&P **generando il codice IUV** e reindirizza l'utente sulla pagina di scelta della modalità di pagamento e del Prestatore di Servizi di Pagamento (PSP) attraverso cui effettuare la transazione.

L'utente, scegliendo di pagare tramite il suo conto corrente, deve selezionare la propria banca come PSP, mentre scegliendo di pagare con carta di credito, di debito o prepagata, deve selezionare il circuito della propria carta e scegliere il PSP. Ciascun PSP espone le commissioni applicate alla transazione, quindi l'utente è libero di scegliere le condizioni a lui più vantaggiose.

pagoPA

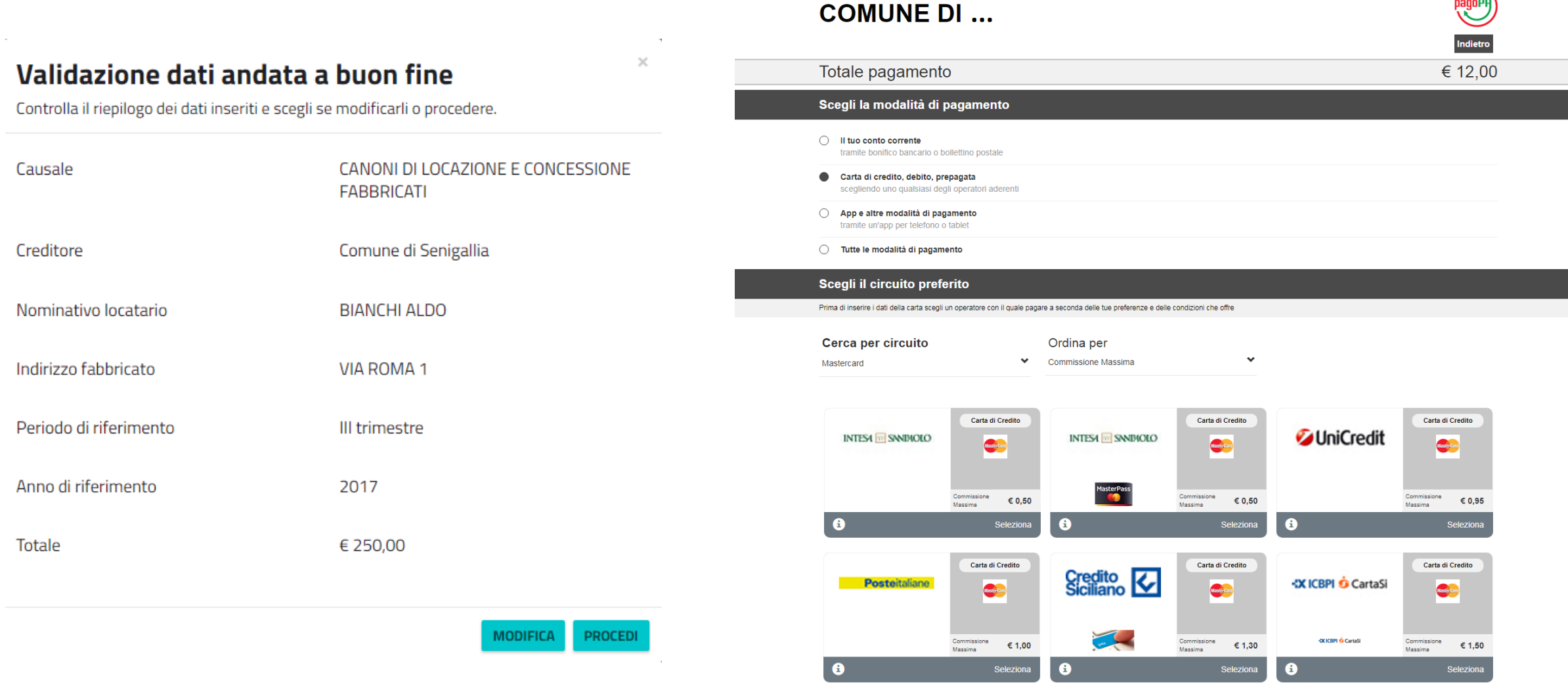

Dopo aver scelto il PSP con cui pagare, il cittadino viene reindirizzato sulla pagina del PSP selezionato in cui procede con la transazione di pagamento secondo la modalità scelta. Se la modalità è il pagamento in conto, all'utente verrà richiesto di inserire le credenziali di accesso del proprio Home Banking e di autorizzare la transazione. Se la modalità è il pagamento con carta, all'utente verrà chiesto l'inserimento dei dati della propria carta.

### **ADDEBITO IN CONTO PAGAMENTO CON CARTA**

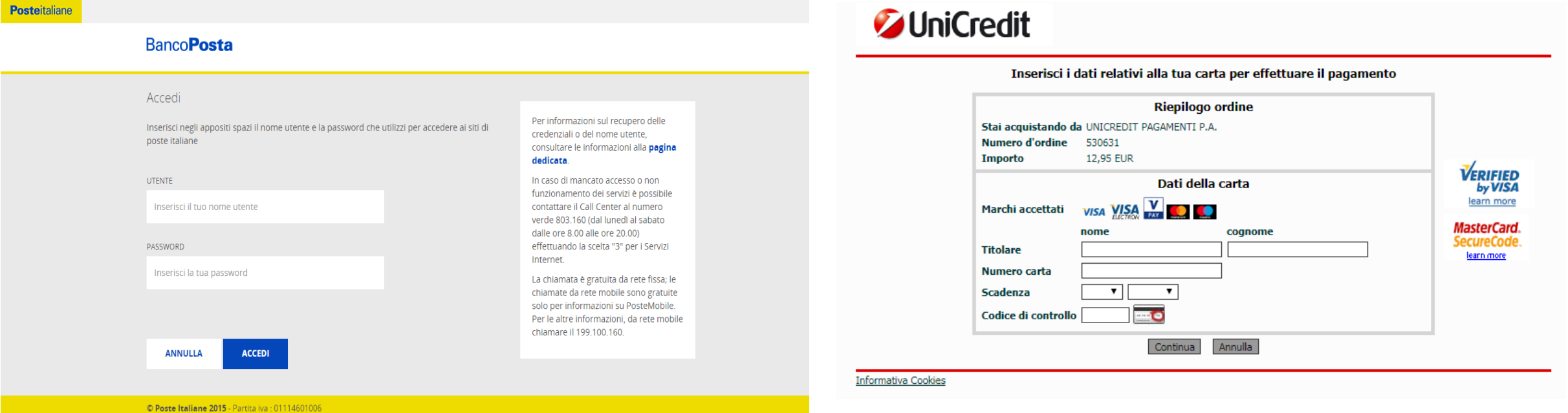

Al termine della transazione l'utente viene reindirizzato sul portale di pagamento con l'esito della transazione di pagamento. Quando il PSP genera e fornisce attraverso il Nodo la Ricevuta Telematica del pagamento effettuato, il portale invia la ricevuta al cittadino all'indirizzo email del profilo dell'utente. Il pagamento sarà inoltre inserito nella bacheca dei pagamenti effettuati.

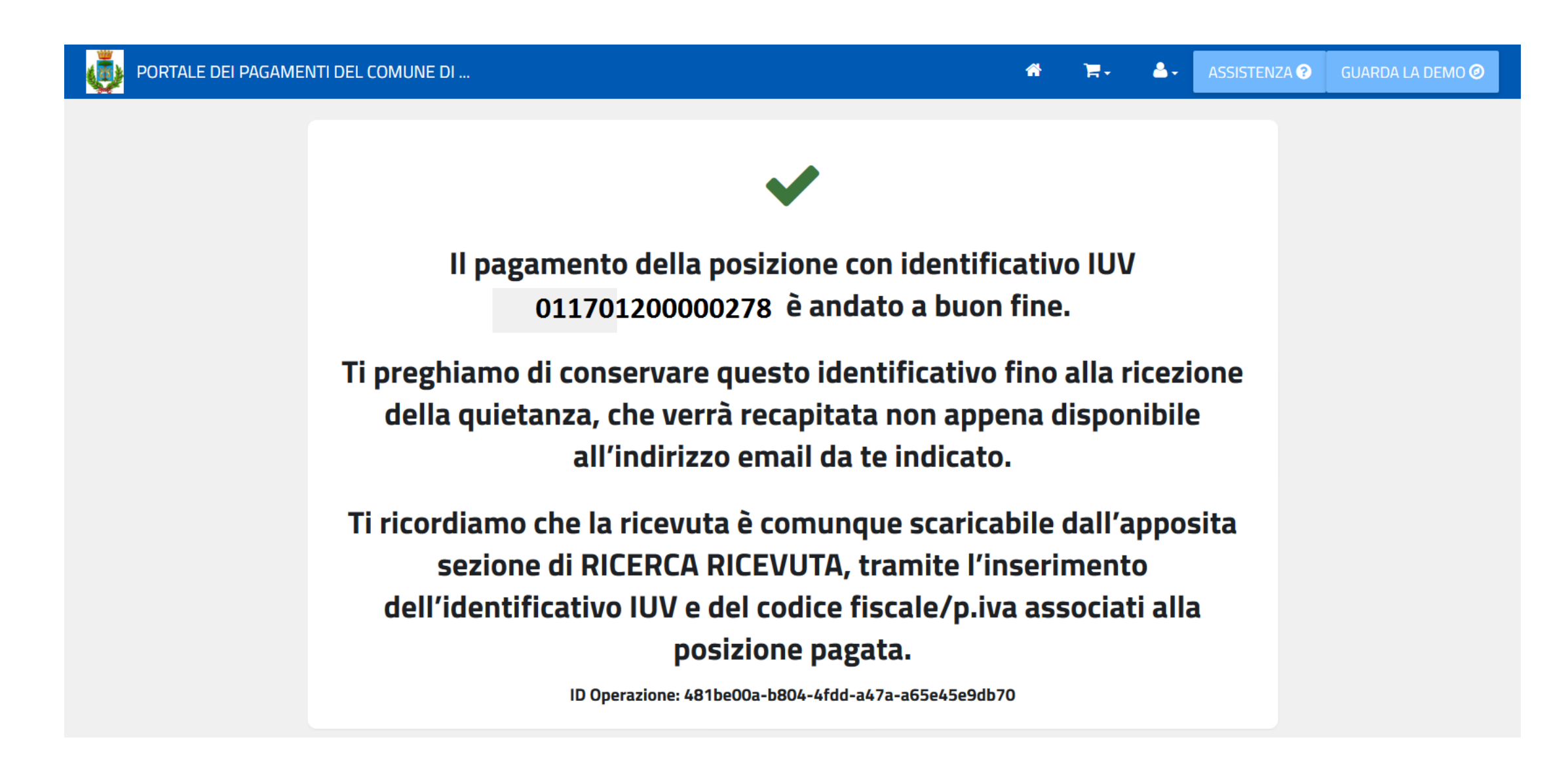

### **7 – GESTIONE PROFILO UTENTE E PASSWORD**

L'utente che ha eseguito l'accesso alla sua area può gestire il suo profilo utente accedendo all'area personale (7.1) ed può cambiare la password di accesso dell'utenza (7.2). Nel raso di smarrimento della password può chiedere il recupero tramite l'apposita funzione in Home Page (7.3).

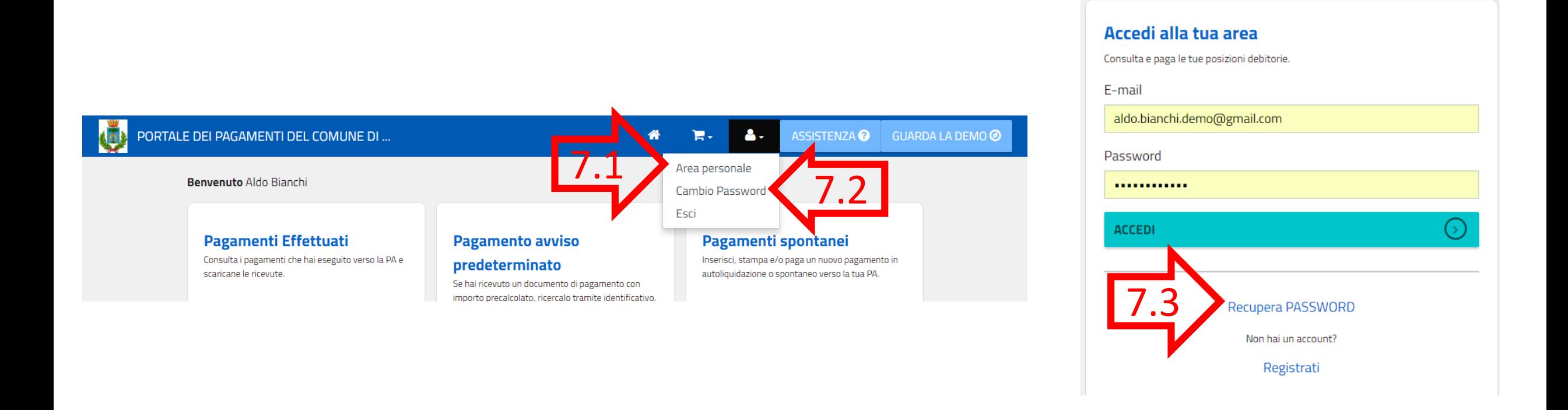

### **7.1 – MODIFICA DATI PROFILO UTENTE**

L'utente, tramite l'area personale, può modificare alcuni dei dati del profilo inseriti in fase di registrazione.

**AGGIORNA DATI** 

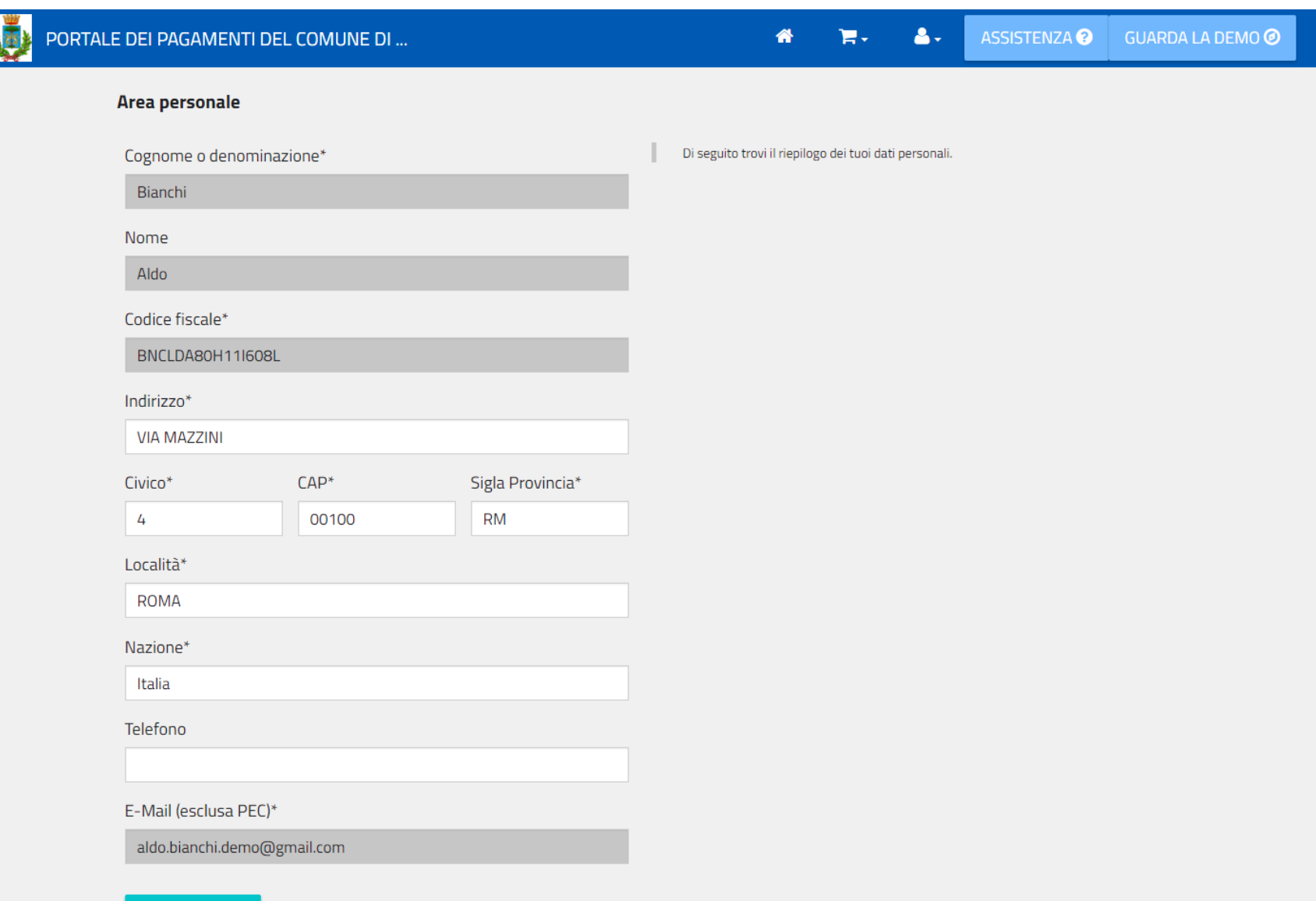

### **7.2 – CAMBIO PASSWORD**

L'utente, tramite l'area personale, può modificare cambiare la password di accesso al portale.

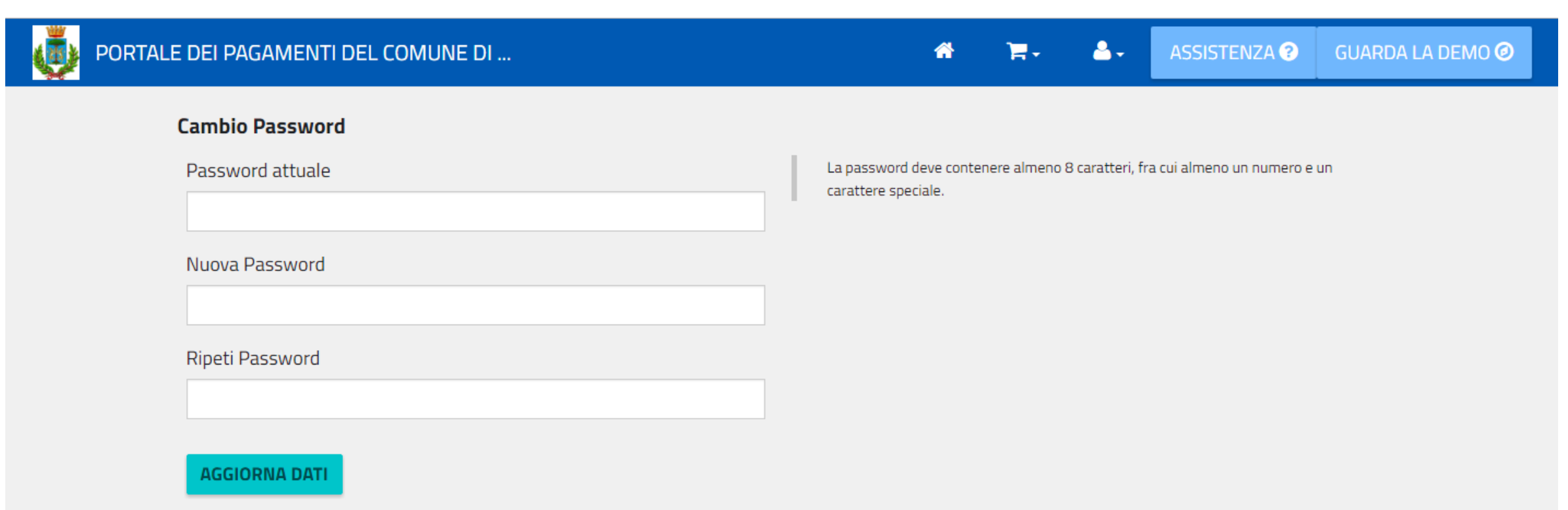

### **7.3 – RECUPERO PASSWORD**

ASSISTENZA<sup>O</sup>

**GUARDA LA DEMO @** 

L'utente, tramite l'home page, può recuperare la password di accesso al portale.

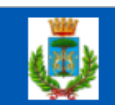

### PORTALE DEI PAGAMENTI DEL COMUNE DI ...

## Recupera la password

Inserisci l'indirizzo email con cui ti sei registrato. Riceverai una mail con la password per l'accesso.

Inserisci la tua mail

**INVIO PASSWORD** 

### **SERVIZI SENZA REGISTRAZIONE**

L'utente che non effettua la registrazione sul portale può utilizzare le funzionalità di pagamento come utente non registrato. Per un utente non registrato il portale permette di: pagare un avviso predeterminato (8), effettuare un pagamento spontaneo (9), ricercare e scaricare una ricevuta di pagamento (10).

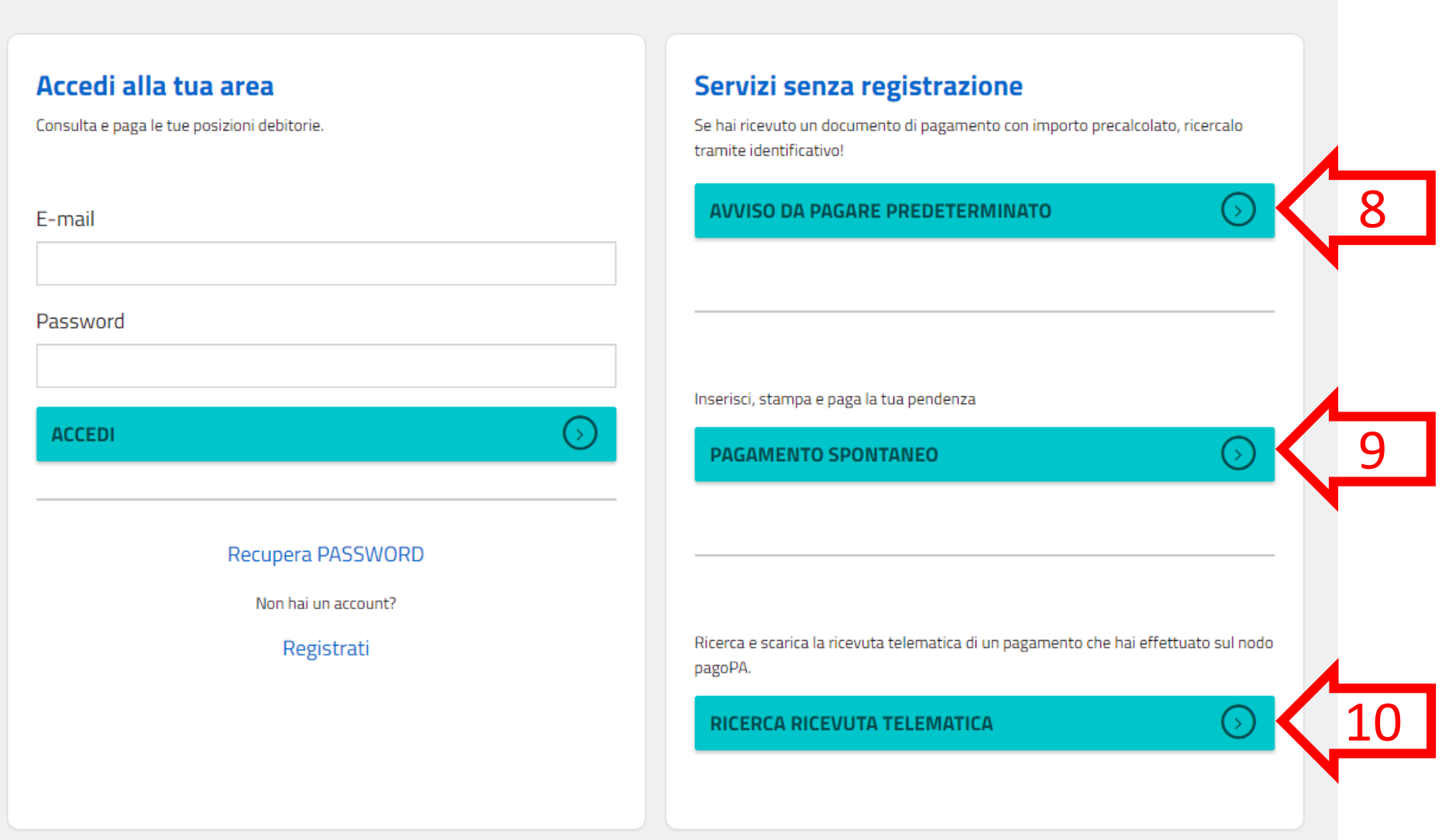

### **8 – PAGAMENTO AVVISO PREDETERMINATO PER UTENTE NON REGISTRATO**

Il portale permette il pagamento di un avviso di pagamento ricevuto dal Comune tramite posta, mail o altro canale. Per effettuare il pagamento, l'utente digita il **codice IUV** presente nell'avviso di pagamento ed il portale mostra i dati riepilogativi della sua posizione debitoria. L'utente potrà quindi scegliere se ristampare l'avviso in pdf (5.1) o procedere con il pagamento online (5.2).

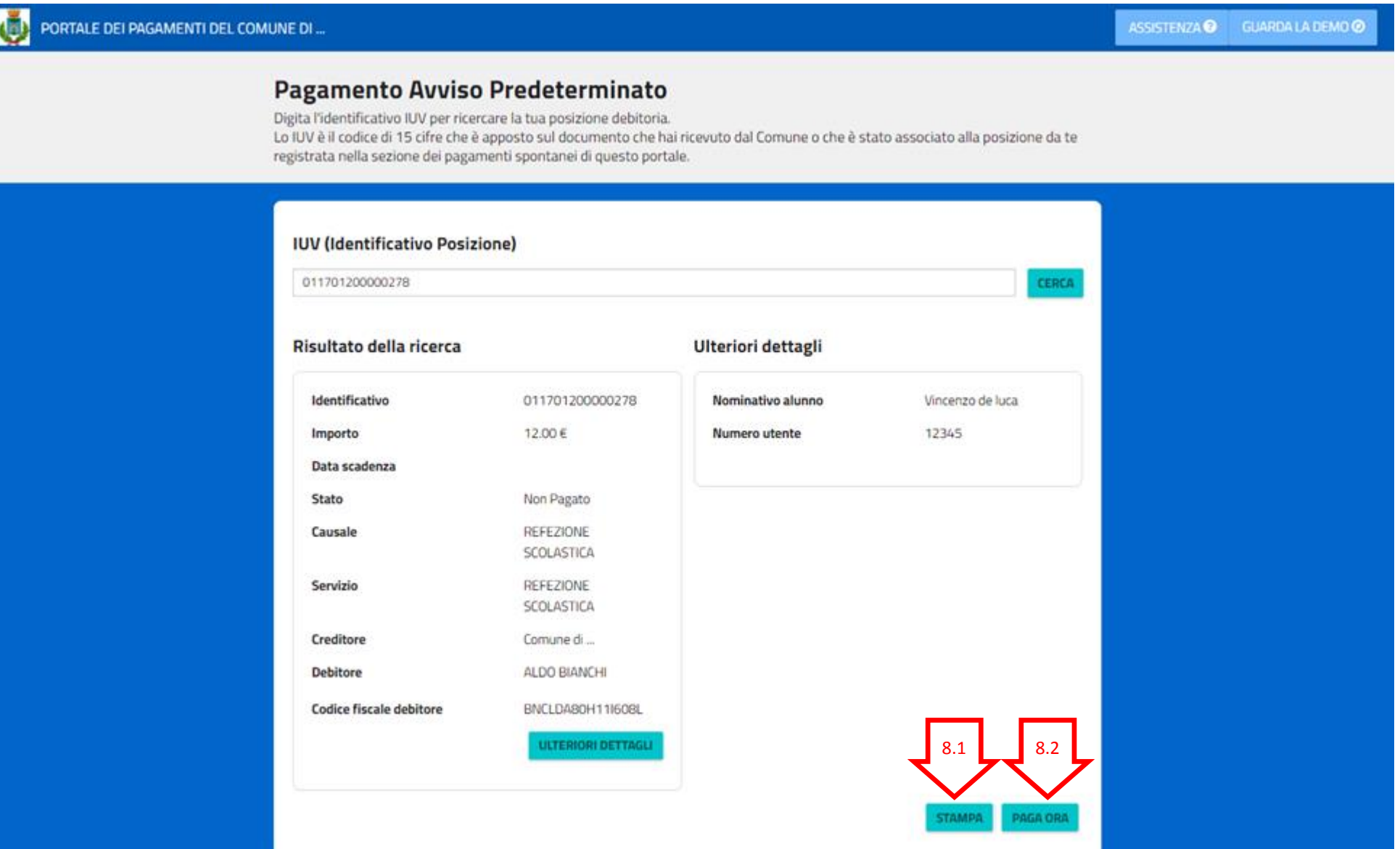

### **8.1 – STAMPA AVVISO PDF**

Scegliendo la stampa, il portale permette la generazione, la stampa in pdf ed il download dell'avviso di pagamento secondo le specifiche Pago PA che permette il pagamento presso gli sportelli fisici (tabaccai, poste, ecc.). L'avviso contiene i dati riepilogativi del pagamento, il codice IUV, gli elementi grafici che permettono il pagamento a sportello (Barcode e QrCode) e l'eventuale bollettino postale, se previsto per il servizio di incasso.

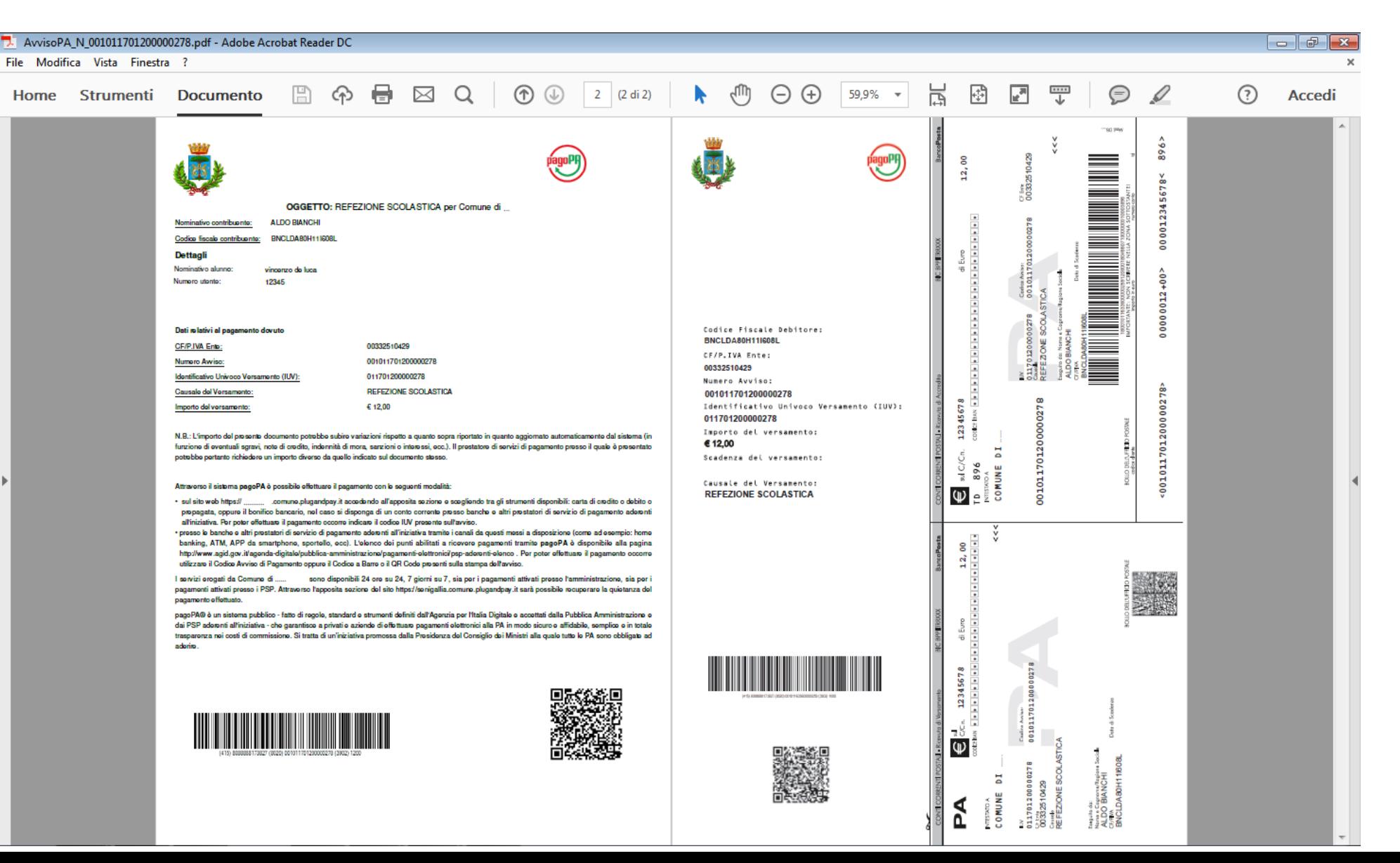

Scegliendo di pagare online, il portale richiede l'inserimento di un indirizzo email al quale recapitare la ricevuta di pagamento.

A seguito della conferma il portale reindirizza l'utente sulla pagina di scelta della modalità di pagamento e del Prestatore di Servizi di Pagamento (PSP) attraverso cui effettuare la transazione.

L'utente, scegliendo di pagare tramite il suo conto corrente, deve selezionare la propria banca come PSP, mentre scegliendo di pagare con carta di credito, di debito o prepagata, deve selezionare il circuito della propria carta e scegliere il PSP. Ciascun PSP espone le commissioni applicate alla transazione, quindi l'utente è libero di scegliere le condizioni a lui più vantaggiose.

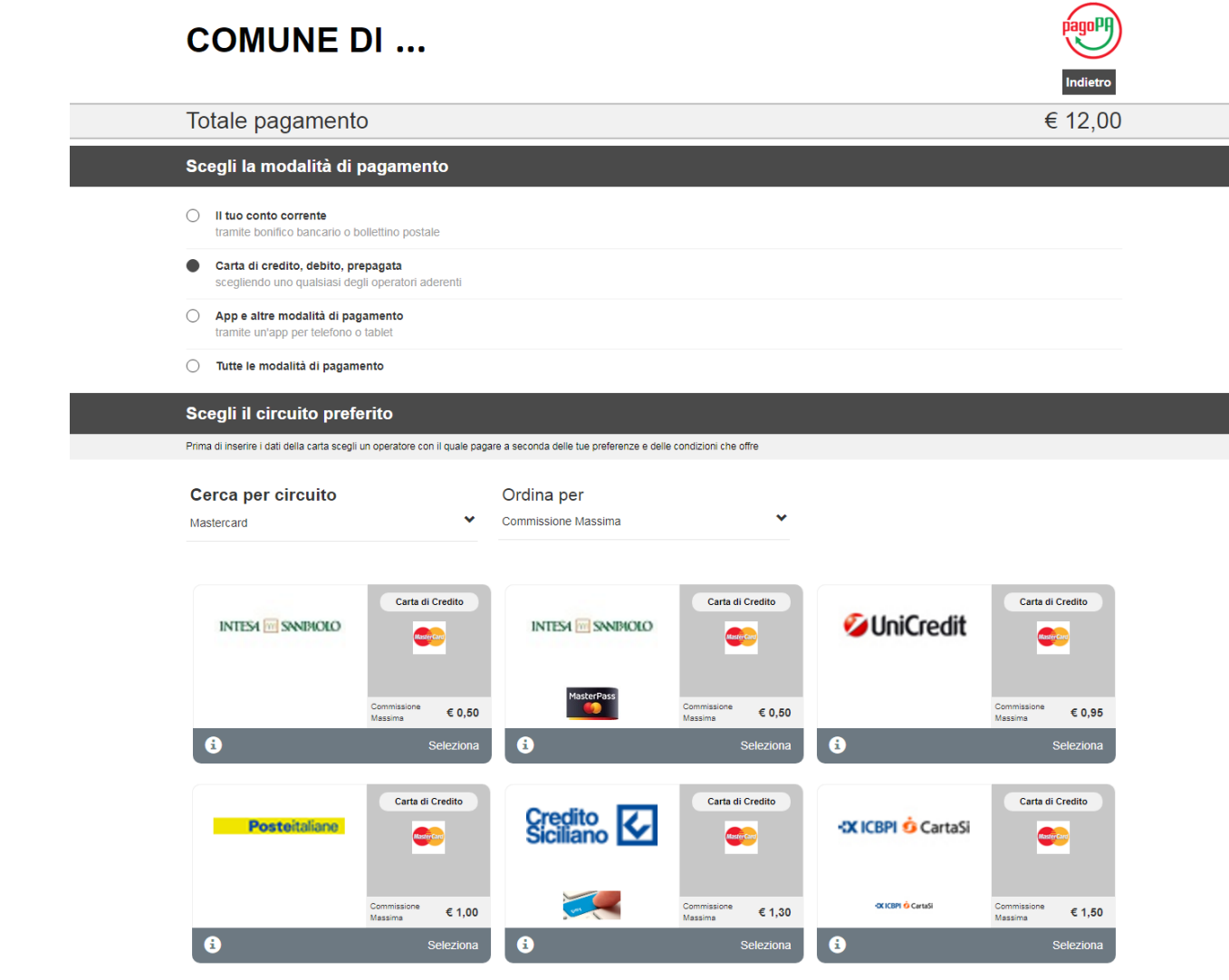

Per procedere è necessario inserire un indirizzo di posta elettronica valido (non indirizzi PEC) per il recapito della ricevuta del pagamento. Il rilascio della suddetta ricevuta potrebbe avvenire con ritardo rispetto al pagamento eseguito.

E-mail

aldo.bianchi.demo@gmail.com

Ripeti E-mail

aldo.bianchi.demo@gmail.com

**CONFERMA** 

Dopo aver scelto il PSP con cui pagare, il cittadino viene reindirizzato sulla pagina del PSP selezionato in cui procede con la transazione di pagamento secondo la modalità scelta. Se la modalità è il pagamento in conto, all'utente verrà richiesto di inserire le credenziali di accesso del proprio Home Banking e di autorizzare la transazione. Se la modalità è il pagamento con carta, all'utente verrà chiesto l'inserimento dei dati della propria carta.

### **ADDEBITO IN CONTO PAGAMENTO CON CARTA**

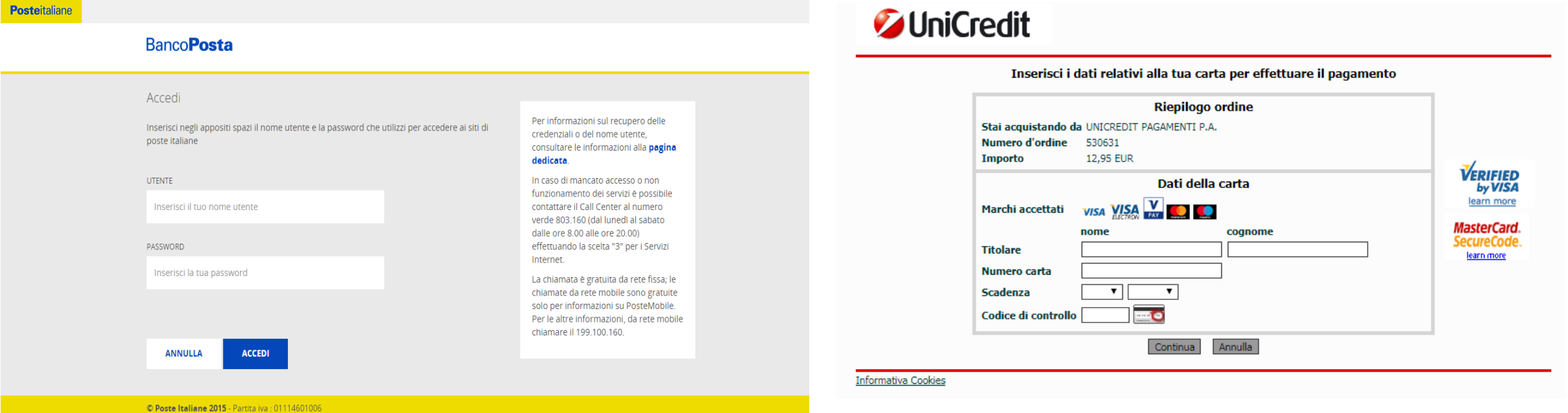

Al termine della transazione l'utente viene reindirizzato sul portale di pagamento con l'esito della transazione di pagamento. Quando il PSP genera e fornisce attraverso il Nodo la Ricevuta Telematica del pagamento effettuato, il portale invia la ricevuta al cittadino all'indirizzo email indicato in precedenza.

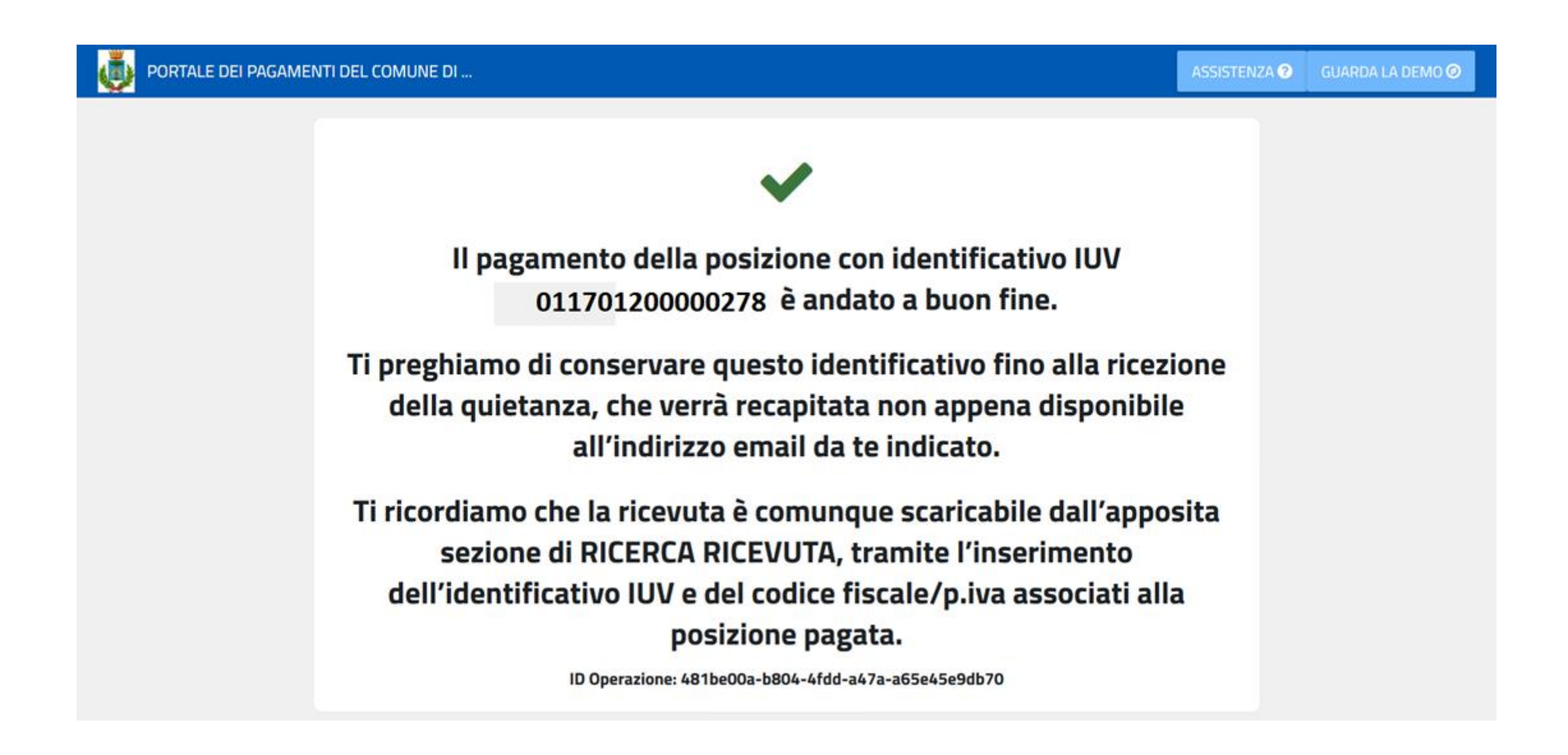

### **9 – PAGAMENTO SPONTANEO PER UTENTE NON REGISTRATO**

Il portale permette il pagamento spontaneo di un servizio definito dal Comune. Per effettuare il pagamento, il cittadino sceglie il servizio per il quale pagare e compila i dati richiesti per lo specifico servizio ovvero i dati anagrafici, eventuali parametri descrittivi e l'importo. L'utente potrà quindi scegliere se stampare l'avviso di pagamento con il relativo IUV per pagarlo presso un PSP abilitato (6.1) oppure procedere con il pagamento online (6.2). In entrambi i casi, il portale carica una nuova posizione sulla piattaforma P&P **generando il codice IUV**.

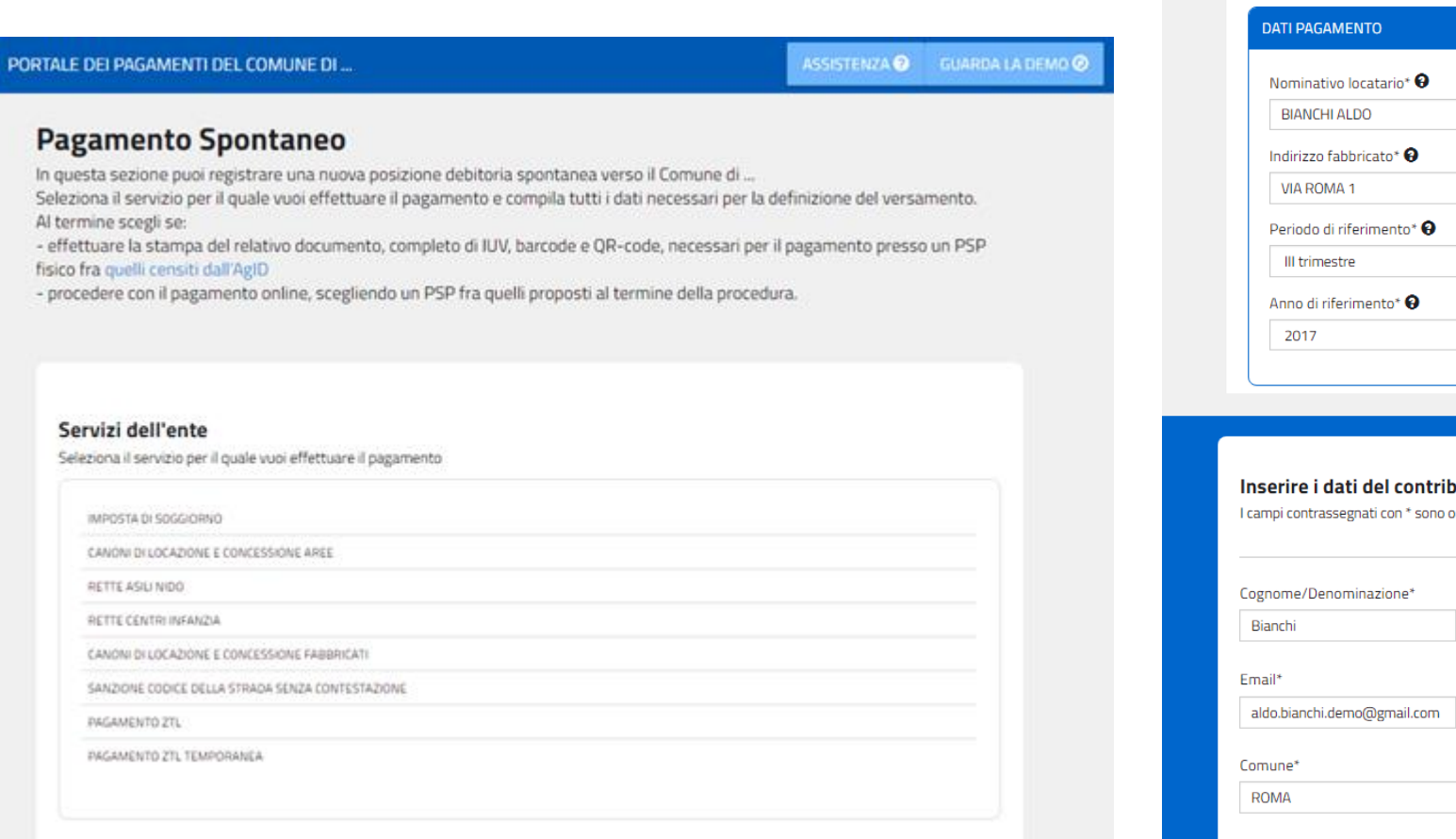

### Inserisci i dati del pagamento per il servizio di CANONI DI LOCAZIONE E CONCESSIONE FABBRICAT

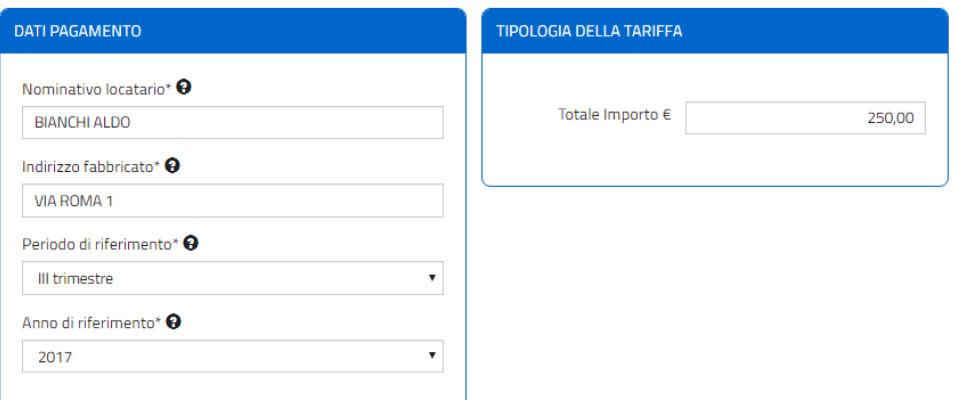

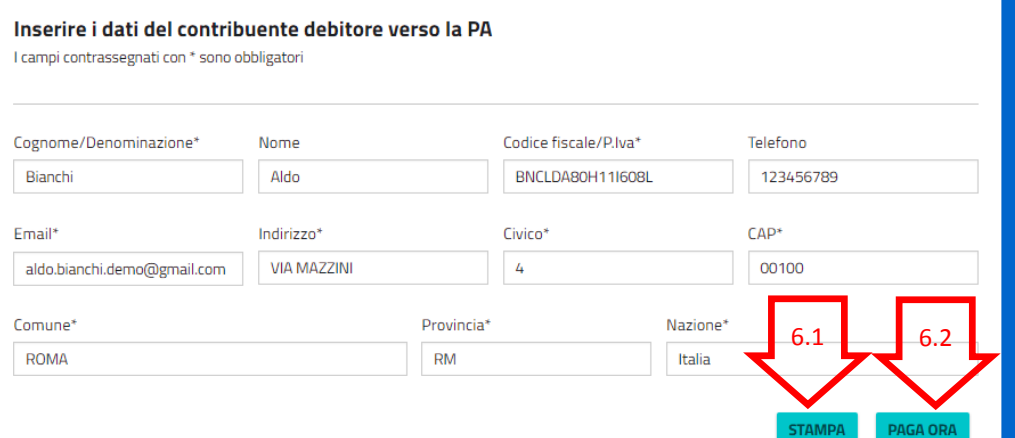

### **9.1 – STAMPA AVVISO PDF**

Scegliendo la stampa il portale verifica i dati inseriti, chiede conferma dei dati inseriti e quando l'utente procede, il portale carica una nuova posizione sulla piattaforma P&P **generando il codice IUV**. Inoltre il portale genera ed effettua il download del pdf dell'avviso di pagamento secondo le specifiche Pago PA che permette il pagamento presso gli sportelli fisici (tabaccai, poste, ecc.). L'avviso contiene i dati riepilogativi del pagamento, il codice IUV, gli elementi grafici che permettono il pagamento a sportello (Barcode e QrCode) e l'eventuale bollettino postale, se previsto per il servizio di incasso.

### Validazione dati andata a buon fine

Controlla il riepilogo dei dati inseriti e scegli se modificarli o procedere con la stampa in formato PDF

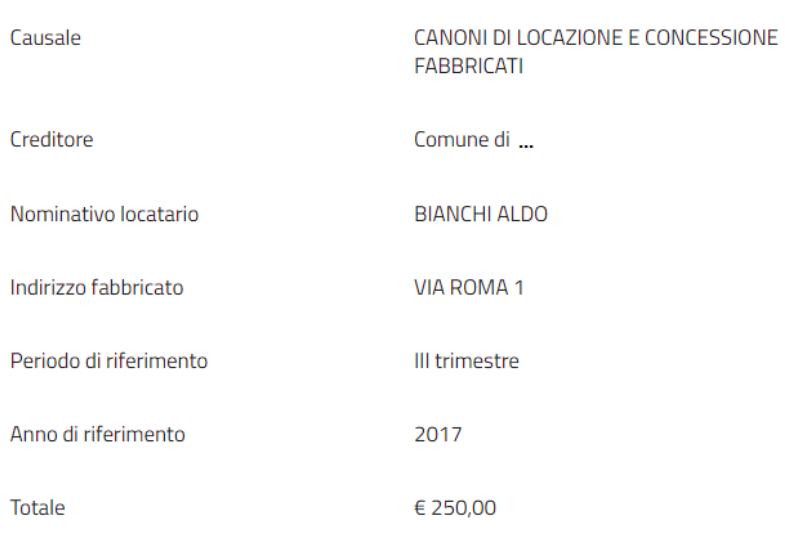

Attenzione: procedendo con la stampa verrà automaticamente inserito un nuovo pagamento in attesa nel sistema PagoPa identificato dallo IUV riportato sulla stampa

Dopo aver generato l'avviso col relativo IUV, il portale permette di ristamparlo o di procedere con il pagamento.

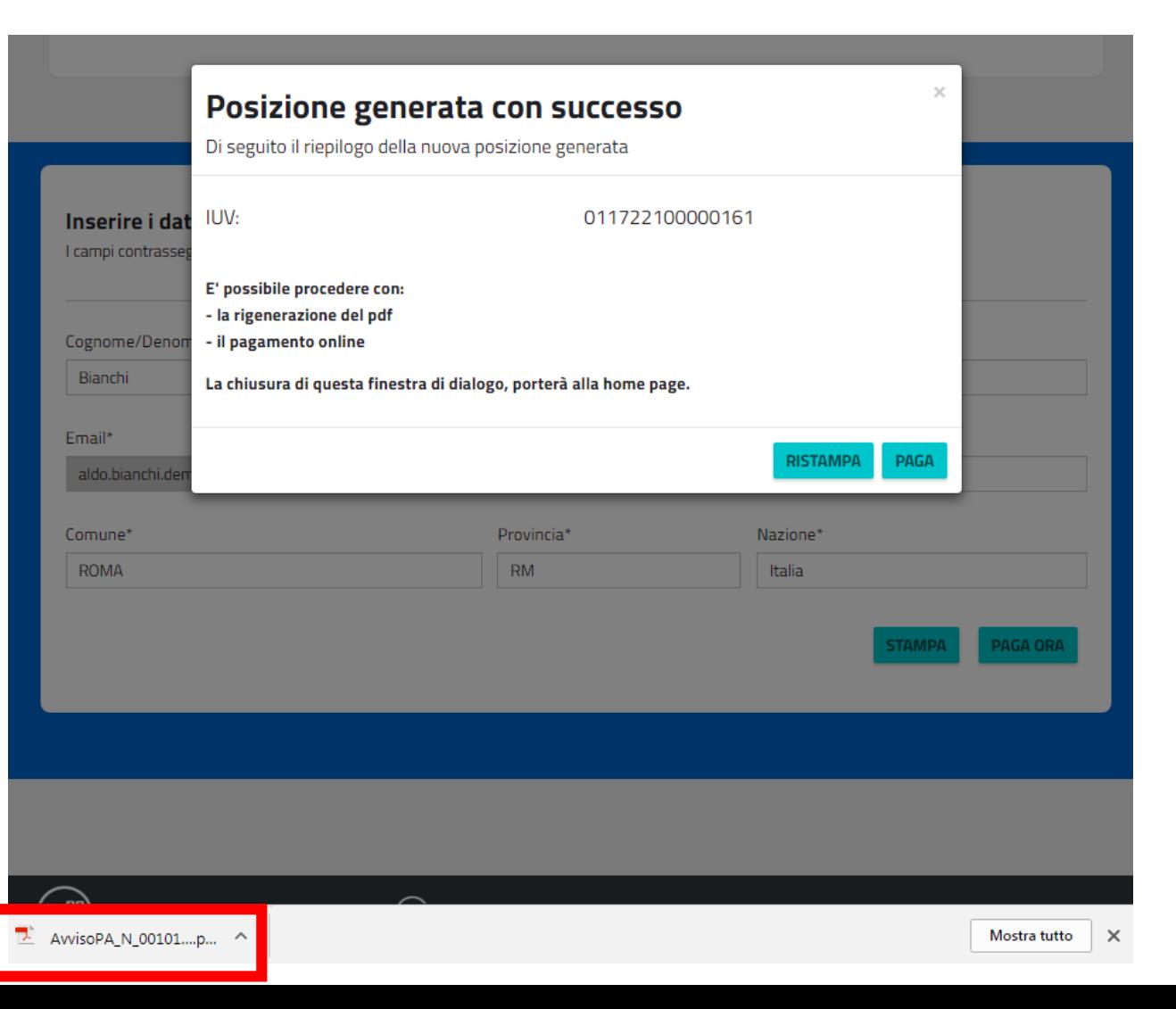

Scegliendo di pagare online, il portale verifica i dati inseriti, chiede conferma dei dati inseriti e richiede l'inserimento di un indirizzo email al quale recapitare la ricevuta di pagamento.

Quando l'utente procede, il portale carica una nuova posizione sulla piattaforma P&P **generando il codice IUV** e reindirizza l'utente sulla pagina di scelta della modalità di pagamento e del Prestatore di Servizi di Pagament

L'utente, scegliendo di pagare tramite il suo conto corrente, deve selezionare la propria banca come PSP, mentre scegliendo di pagare con carta di credito, di debito o prepagata, deve selezionare il circuito della propria carta e scegliere il PSP. Ciascun PSP espone le commissioni applicate alla transazione, quindi l'utente è libero di scegliere le condizioni a lui più vantaggiose.

 $\sqrt{10}$ 

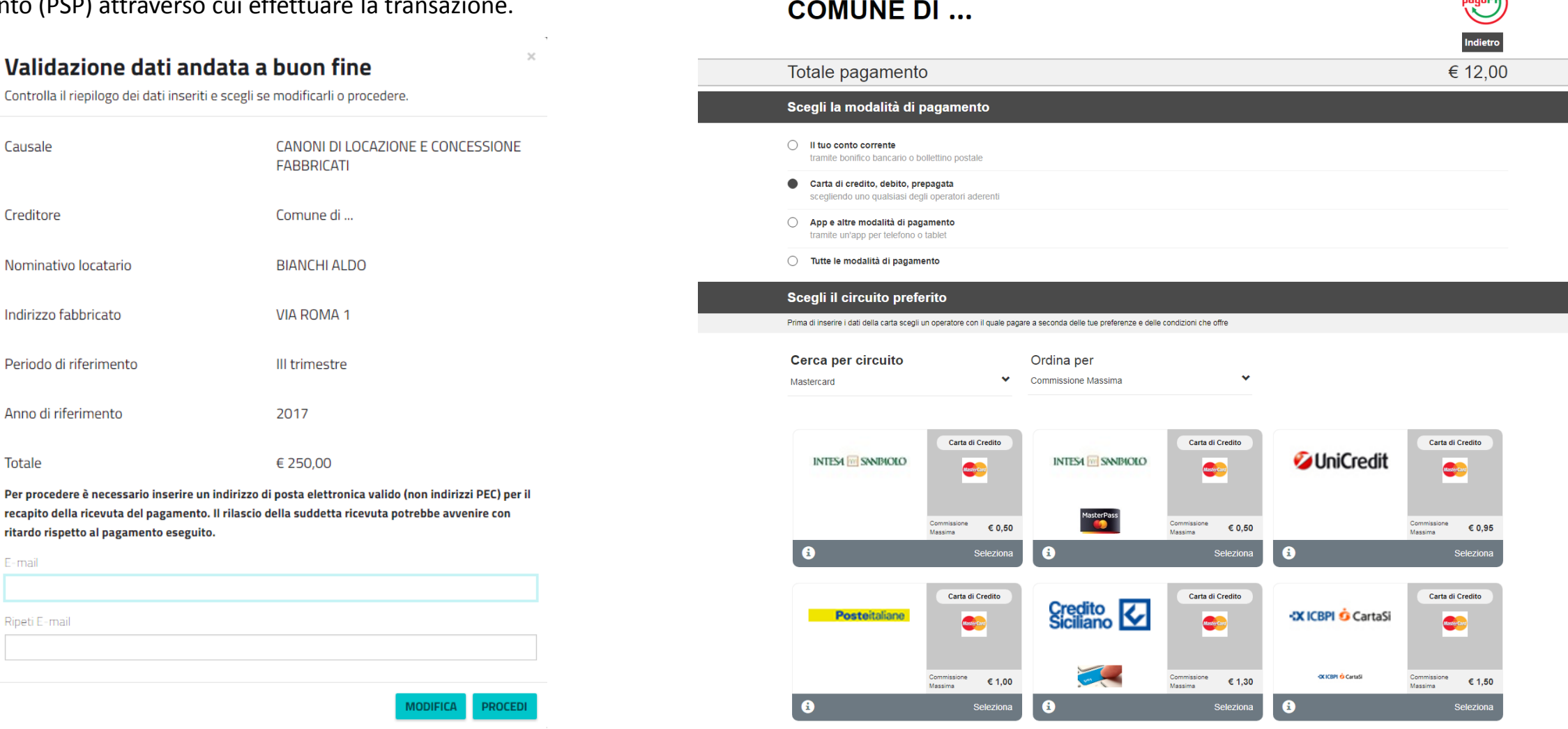

Dopo aver scelto il PSP con cui pagare, il cittadino viene reindirizzato sulla pagina del PSP selezionato in cui procede con la transazione di pagamento secondo la modalità scelta. Se la modalità è il pagamento in conto, all'utente verrà richiesto di inserire le credenziali di accesso del proprio Home Banking e di autorizzare la transazione. Se la modalità è il pagamento con carta, all'utente verrà chiesto l'inserimento dei dati della propria carta.

### **ADDEBITO IN CONTO PAGAMENTO CON CARTA**

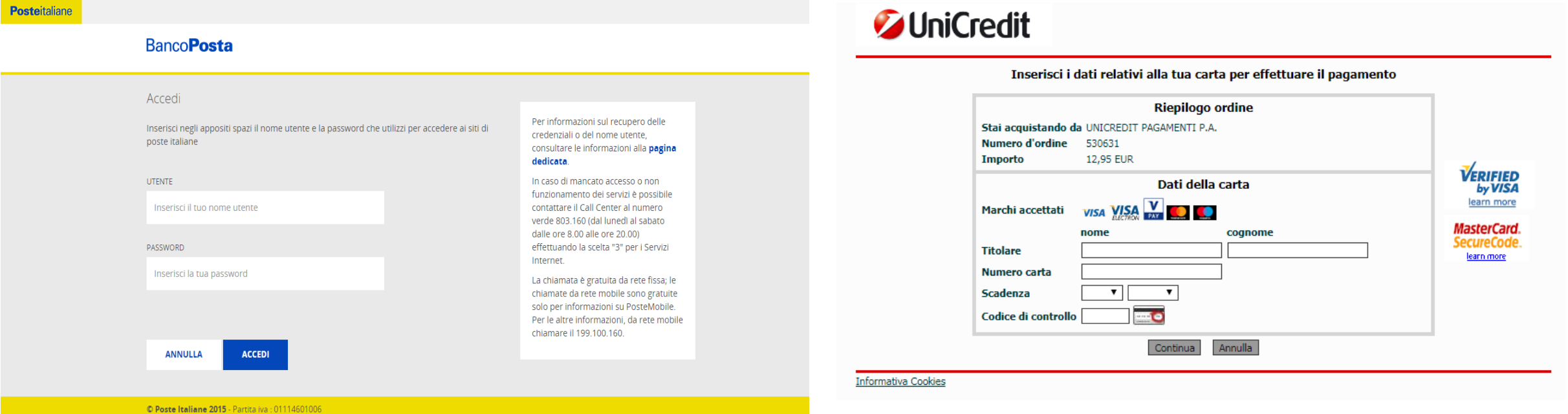

Al termine della transazione l'utente viene reindirizzato sul portale di pagamento con l'esito della transazione di pagamento. Quando il PSP genera e fornisce attraverso il Nodo la Ricevuta Telematica del pagamento effettuato, il portale invia la ricevuta al cittadino all'indirizzo email indicato in precedenza.

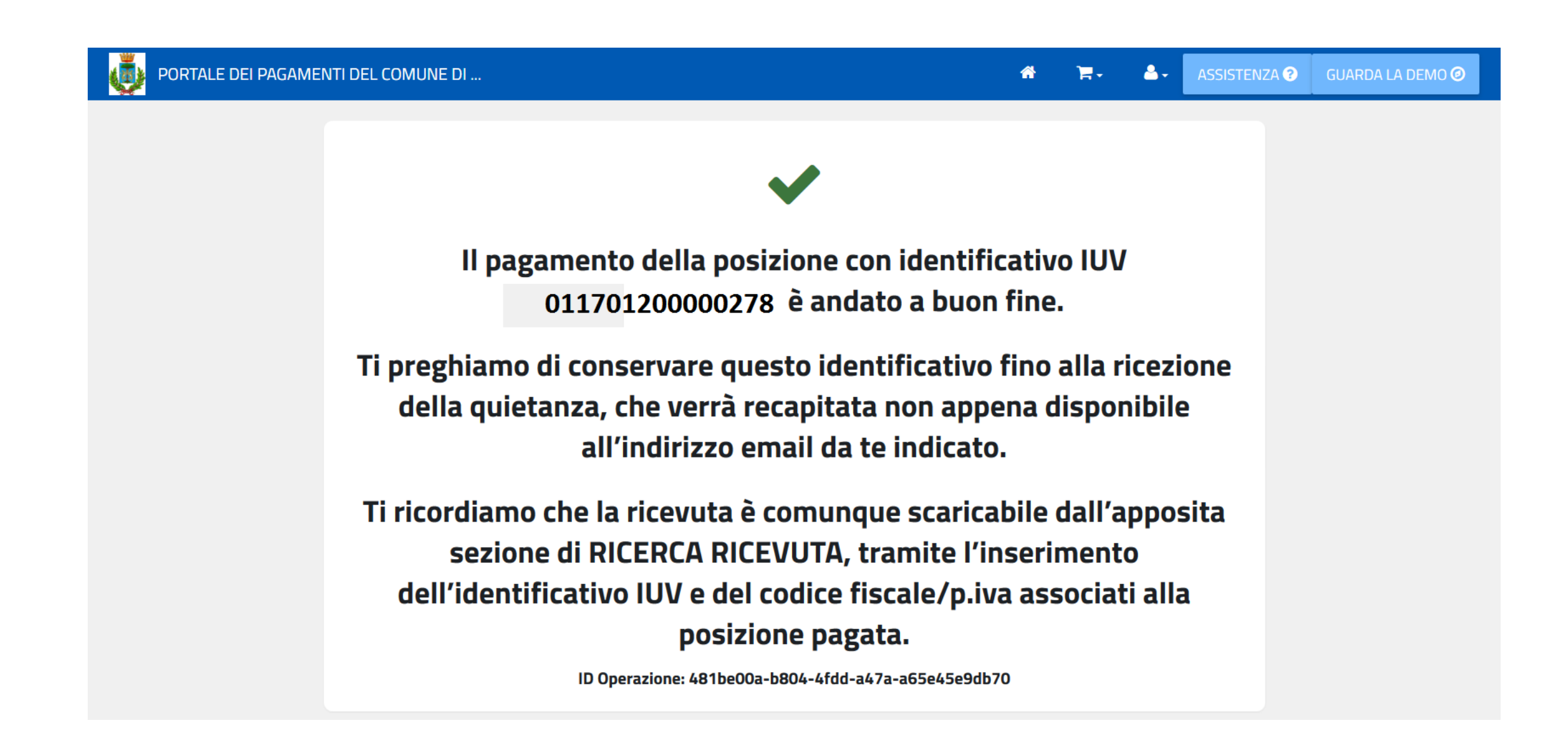

### **10 – RICERCA RICEVUTA TELEMATICA**

Il portale permette all'utente la ricerca, la visualizzazione ed il recupero della ricevuta telematica di pagamento. L'utente inserisce il codice IUV ed il Codice fiscale/Partita IVA presente sulla posizione pagata ed il portale ricerca la ricevuta e mostra alcuni dettagli. Inserendo un indirizzo email, il portale invia il pdf della ricevuta all'indirizzo email indicato.

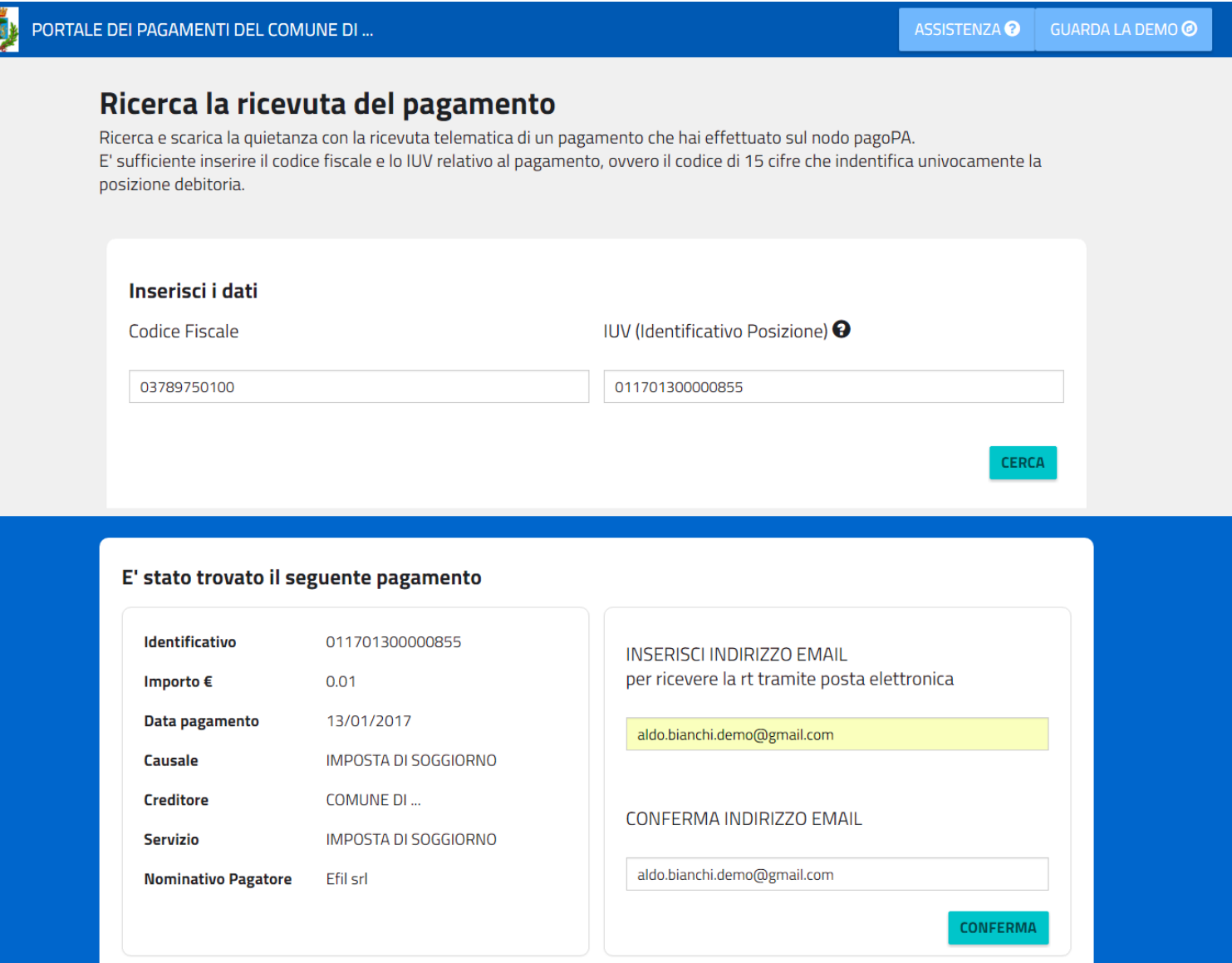